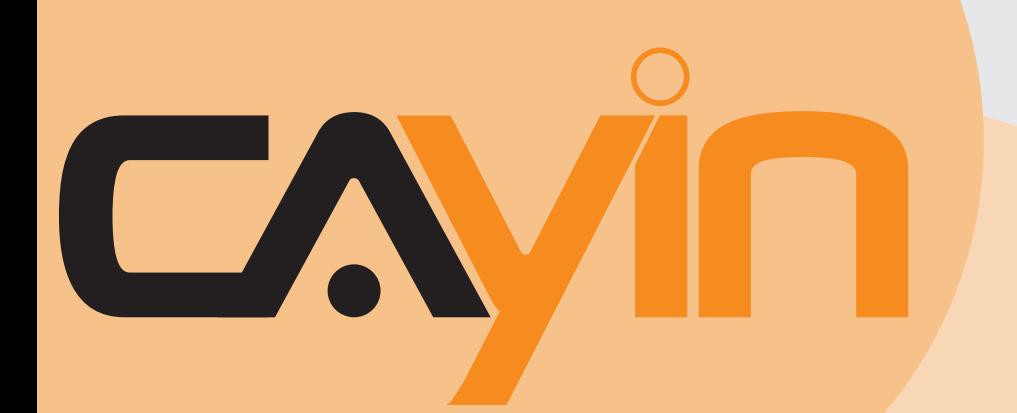

# **Serveur de gestion de contenus (CMS)** CAYIN TECHNOLOGY

Version 4.5 Version 5.0

# **Mode d'emploi**

## **CAYIN TECHNOLOGY CO,LTD**

8F , NO. 577 , Linsen N. Rd., Taipei City104, Taiwan, R.O.C TEL: +886-2-2595 1005 FAX: +886-2-2595 1050 2008 **©** Cayin Technology Co., Ltd. All Rights Reserved MSAL50/FR/081106

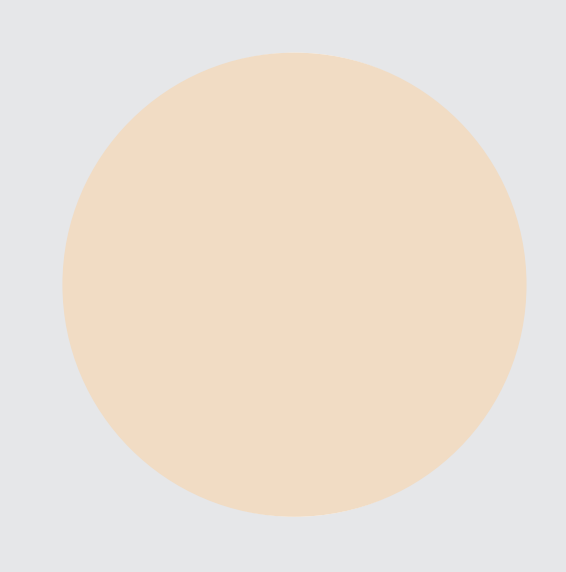

## <span id="page-1-0"></span>La société Cayin

La société Cayin Technology est constituée d'un groupe de professionnels spécialisés dans la recherche et le développement, l'ingénierie et la vente/marketing. Cayin s'est spécialisée dans le secteur de la diffusion de contenu multimédia et propose des solutions complètes d'affichage dynamique dans de nombreux secteurs d'applications tels que les transports, l'éducation, la vente, le milieu hospitalier, les entreprises, la finance et le secteur public. Afin d'optimiser l'installation et l'utilisation de ses produits, Cayin vous propose également des logiciels et du matériel personnalisé qui conviendront parfaitement à toutes vos applications.

## Avertissement Copyright

Copyright © 2008 CAYIN TECHNOLOGY CO., LTD. Tous droits réservés.

Le contenu de ce manuel est la propriété intellectuelle de Cayin Technology Co, Ltd ("Cayin"). Aucune partie de ce manuel, y compris les produits et les logiciels qui y sont décrits ne pourront être reproduits, transmis, distribués, stockés sous aucune forme que ce soit, ni traduits dans aucune langue sans l'accord écrit préalable de Cayin. Toutes les informations et descriptifs techniques contenus dans ce manuel sont sujets à modification à tout moment sans aucune obligation préalable de notification.

## Avertissement Marque de fabrique

Tous les noms des marques, logos et marques de fabrique qui sont contenus dans ce manuel sont la propriété exclusive de leurs propriétaires respectifs.

## Clause de non-responsabilité

LE CONTENU DE CE MANUEL EST DELIVRE TEL QUEL. CAYIN NE SAURAIT ETRE TENU RESPONSABLE DE GARANTIES IMPLICITES OU EXPLICITES ET EN PARTICULIER REJETTE TOUTE RESPONSABILITE CONCERNANT LA VENTE ET LA PRESCRIPTION DES PRODUITS POUR UN USAGE EN PARTICULIER.

EN AUCUN CAS CAYIN, SES DIRECTEURS, EMPLOYES OU AGENTS NE SAURAIENT ETRE TENUS RESPONSABLES DANS LE CAS DE DOMMAGES INDIRECTS, PARTICULIERS, ACCIDENTELS OU CONSEQUENTS (Y COMPRIS LES DOMMAGES POUR PERTES ET PROFITS, PERTE DE DONNEES OU EQUIVALENT) MEME SI CAYIN EST AVISE DE LA POSSIBILITE DE TELS DOMMAGES POUVANT PROVENIR D'UN DEFAUT OU D'UNE ERREUR CONTENUE DANS CE MODE D'EMPLOI OU SUR UN PRODUIT.

## **Sommaire**

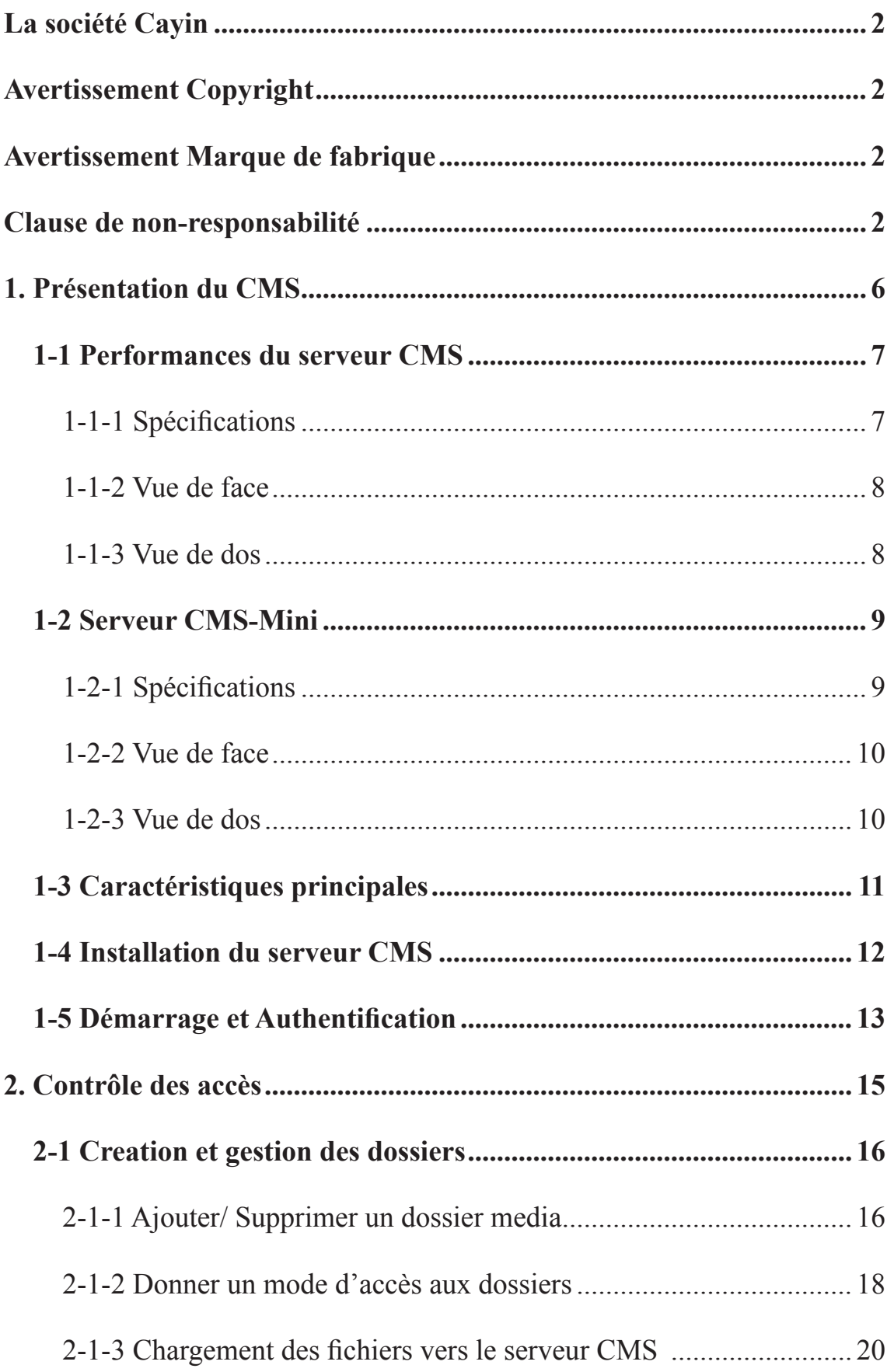

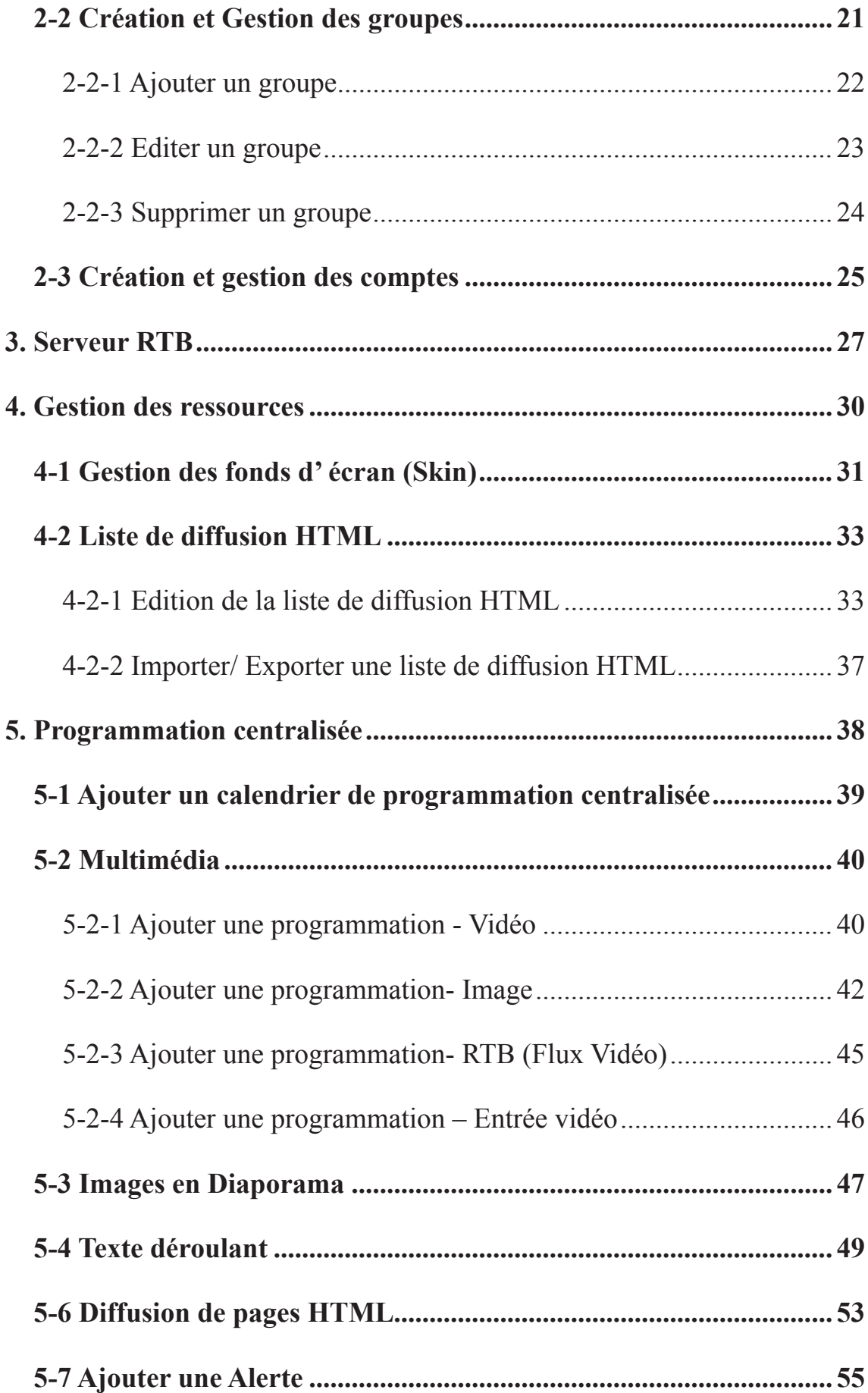

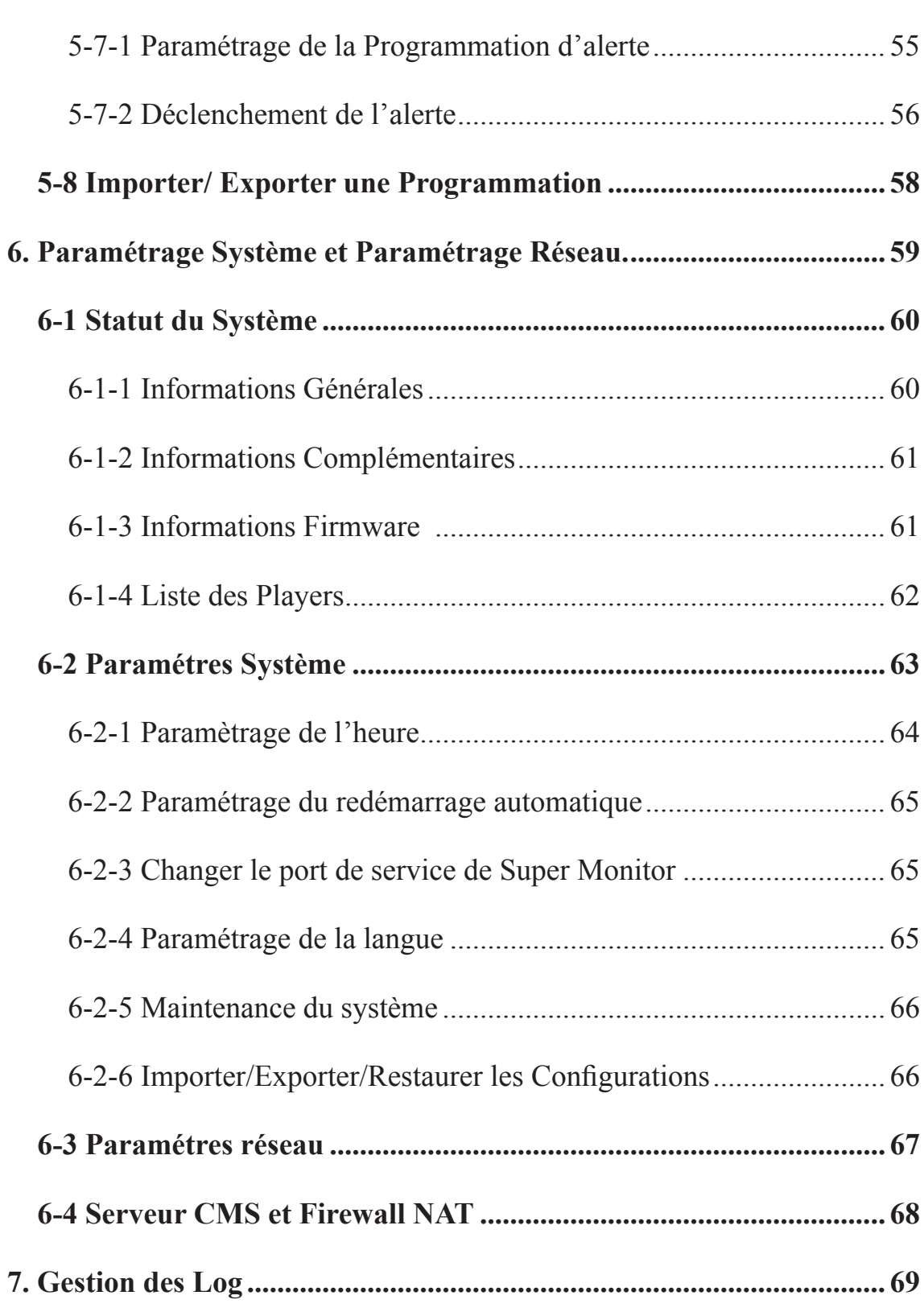

# <span id="page-5-0"></span>**Transferience**<br> **Exercise Présentation du CMS**

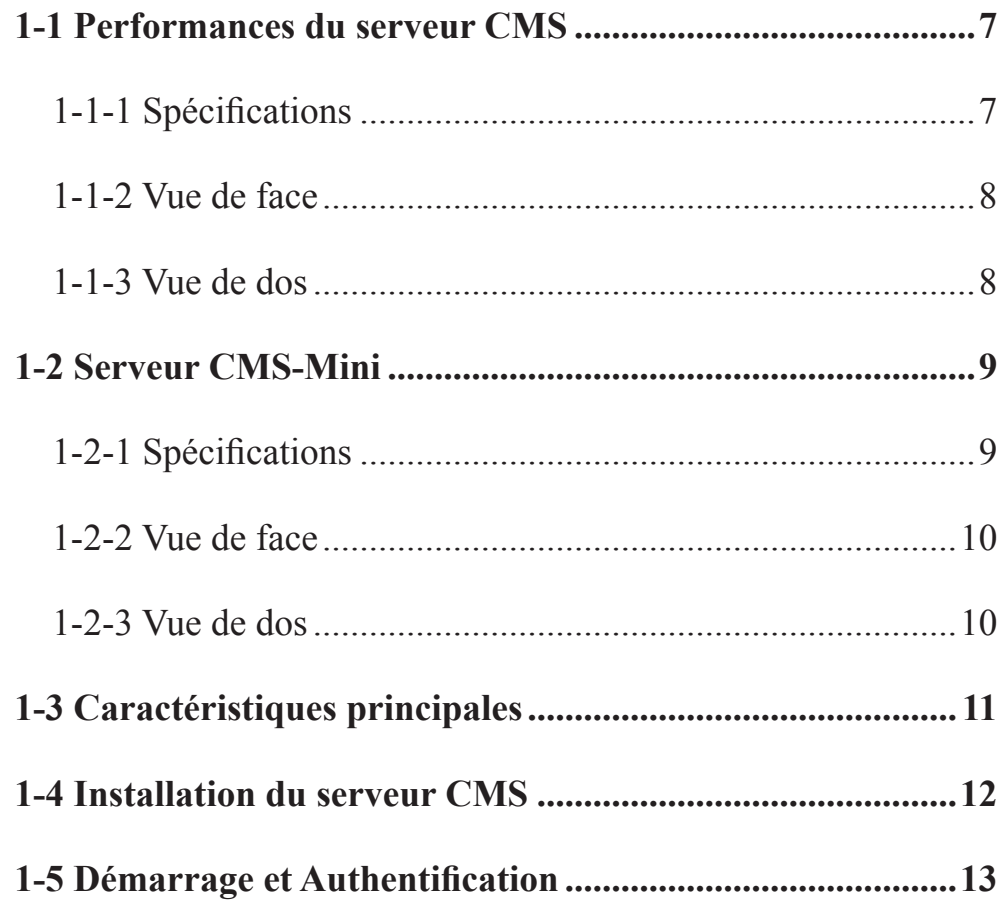

<span id="page-6-0"></span>Le serveur CMS (Content Management Server) de Cayin a été conçu spécialement pour gérer les players SMP pour des installations de moyenne ou grande envergure. Le serveur permet de centraliser la mise à jour automatique des contenus, l'édition des listes de diffusion, et la programmation de la diffusion des contenus pour des groupes de players sur votre réseau local ou Internet.

Grâce à la gestion des droits d'accès offert par le serveur CMS, les administrateurs peuvent se servir des fonctions d'authentification et de contrôle d'accès pour des groupes de players désignés selon les besoins. De plus, le serveur CMS est capable de diffuser des flux en temps réel (par exemple, des programmes de télévision en temps réel)

# 1-1 Performances du serveur CMS

# 1-1-1 Spécifications

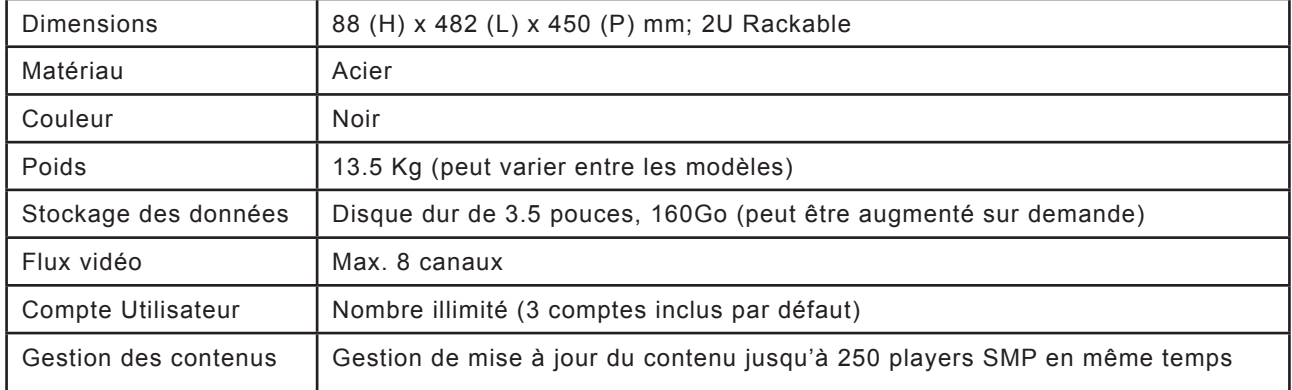

## <span id="page-7-0"></span>1-1-2 Vue de face

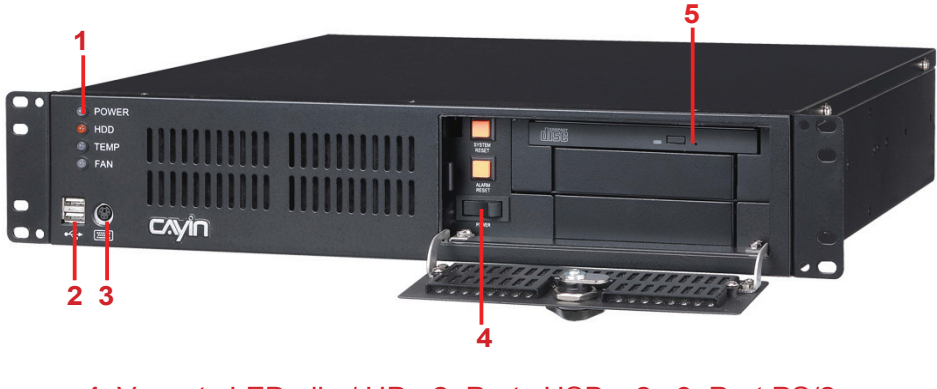

**1.** Voyants LED alim/ HD **2.** Ports USB x 2 **3.** Port PS/2 **4.** Bouton marche/ arrêt **5.** Lecteur CD-Rom

## 1-1-3 Vue de dos

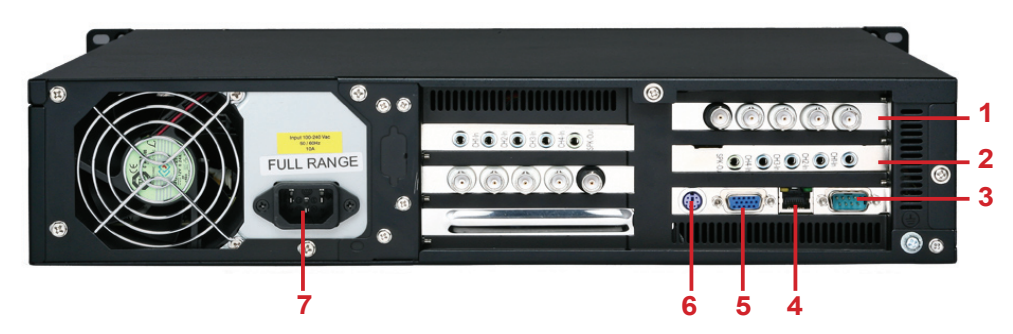

**1.** Video In x 4 (optionnel) **2.** Line In x 4 (optionnel) **3.** Port COM **4.** Port Ethernet **5.** Port VGA **6.** Port PS/2 **7.** Connecteur alimentation

# <span id="page-8-0"></span>1-2 Serveur CMS-Mini

## 1-2-1 Spécifications

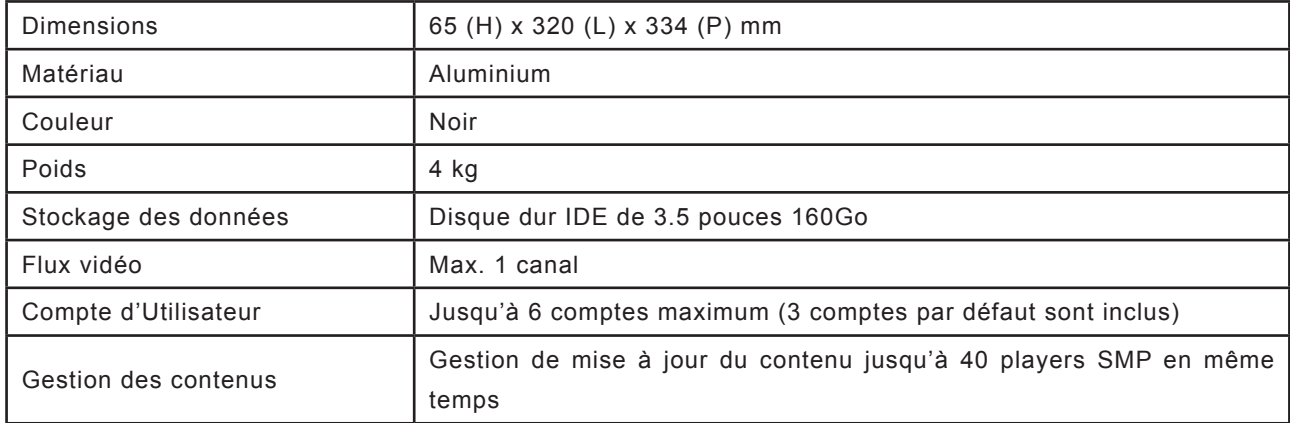

## <span id="page-9-0"></span>1-2-2 Vue de face

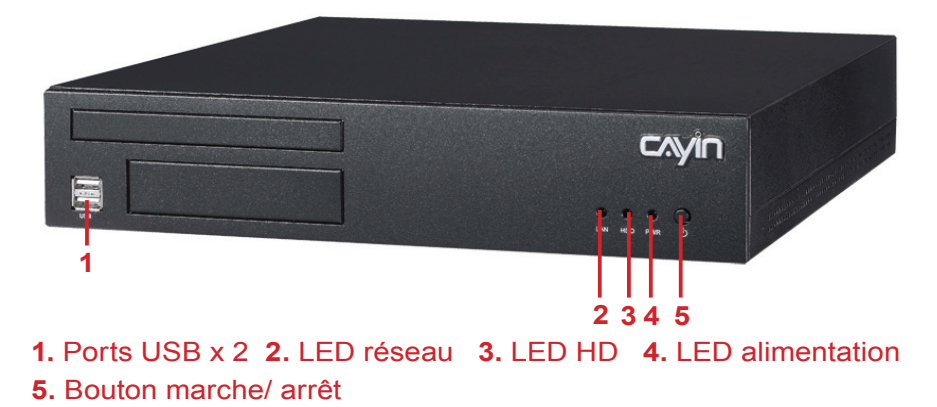

## 1-2-3 Vue de dos

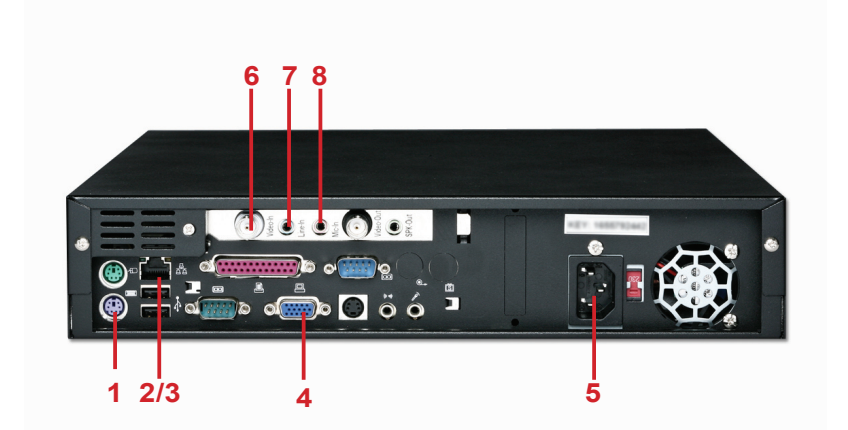

**1.** Port PS/2 Souris **2 .** Port Ethernet **3.** Ports USB x 2 **4.** Port VGA

**5.** Connecteur alimentation **6.** Video In (optionnel) **7.** Audio In (optionnel) **8.** Micro In (optionnel)

# <span id="page-10-0"></span>1-3 Caractéristiques principales

## Gestion des comptes et des accès

.Donne l'autorisation à chaque compte d'utilisateur de pouvoir gérer des groupes de players et les fonctions associées.

## Mise à jour et gestion des contenus

- .Gestion des contenus par groupe.
- .Mise à jour et synchronisation automatiques du contenu.
- .Gestion facile des contenus même pour les installations de grande envergure.
- .Fonction d'authentification par protocole HTTP
- .Fonction de chargement des contenus par voisinage réseau ou serveur FTP

## Programmation centralisée

- .Edition de clips vidéo/ flux vidéo/ images/ texte déroulant/.liste de diffusion avec fond d'écran (Skin) pour la série SMP-PRO
- .Edition de clips vidéo/ flux vidéo/ liste de diffusion de pages web pour la série SMP-**WFB**
- .Programmation "Lecture par semaine" ou "Diffusion unique"
- .Edition des programmes à l'avance (mois, années)

## Serveur RTB (Real Time Broadcast)

- .Décodage et diffusion en temps réel des signaux audio et vidéo
- .Jusqu'à 8 entrées par serveur (CMS-Performance); jusqu'à 64 entrées pour un système complet
- .Transmission des flux en MPEG-2, débit de 1 à 5 Mbps
- .Streaming vidéo en qualité DVD (Full D1)

## <span id="page-11-0"></span>1-4 Installation du serveur CMS

- 1. Ouvrir la boite.
- 2. Régler la bonne tension selon votre pays et brancher le câble d'alimentation.
- 3. Connecter le câble Ethernet sur le port réseau local. (Par défaut, le serveur CMS obtient une adresse IP par serveur DHCP)
- 4. Appuyer sur le bouton Power pour démarrer le système
- 5. Une fois le système démarré, entrer la partie "Network Management" sur la console pour vérifier l'adresse IP du serveur.
- 6. Ouvrir la page "Web Manager" avec le navigateur Internet de votre PC taper http://server\_ip\_

address dans la barre d'adresse du navigateur. Le nom d'utilisateur par défaut est: "**administrator**", et le mot de passe est : "**admin**".

#### **NOTE**

Attention à adapter la tension selon les normes de votre pays.

# <span id="page-12-0"></span>1 - 5 Démarrage Authentification

Une fois que vous avez installé le serveur CMS, authentifiezvous à celui-ci pour commencer à l'utiliser à distance depuis votre PC.

- 1. Insérer le CD joint avec le produit dans votre lecteur de CD-ROM, et exécuter le logiciel "Cayin Device Seeker" (\Tool\Device Seeker\ cysrch.exe). Vous pouvez aussi copier ce fichier sur votre disque dur pour un usage ultérieur.
- 2. Cliquer sur [**Seek**] pour lancer l'assistant de recherche. Il va détecter tous les players SMP disponibles du réseau ou les serveurs CMS appartenant au même réseau local. Choisir un serveur CMS et faire un double clic sur le nom du serveur. Vous pouvez aussi sélectionner un nom puis cliquer sur le bouton [**Open**

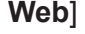

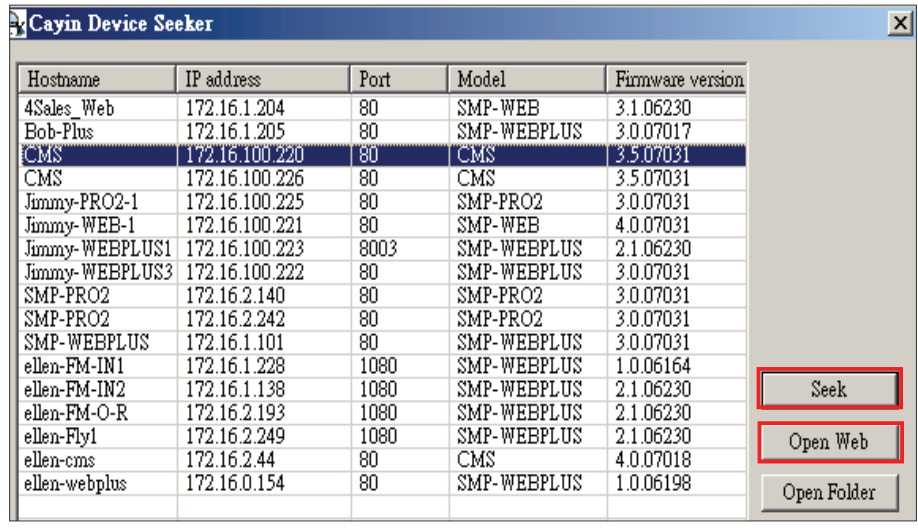

## **NOTE**

Vous pouvez également ouvrir le Dossier Média de n'importe quel player avec l'assistant de recherche [**Cayin Device Seeker**]. Choisir le player auquel vous souhaitez vous connecter et cliquer sur [**Open Web**].

## **NOTE**

Pour se connecter à un serveur CMS ou à un player SMP, vérifiez que votre PC et que l'appareil sont bien dans le même sous-réseau.

## **NOTE**

Nous vous recommandons d'utiliser Internet Explorer version 5 ou supérieur ou Mozilla Firefox.

Si vous avez oublié votre mot de passe, vous pouvez brancher un clavier en usb sur le serveur CMS et accéder à la console. Vous pouvez alors restaurer le mot de passe par défaut admin.

3. Aller sur la page d'accueil du serveur CMS. Entrez vos nom d'utilisateur et mot de passe.

Nom d'utilisateur par défaut: **administrator**

Mot de passe par défaut: **admin**

Une fois l'authentification réussie, vous pouvez commencer à travailler avec votre serveur CMS.

# <span id="page-14-0"></span>2. Contrôle des accès

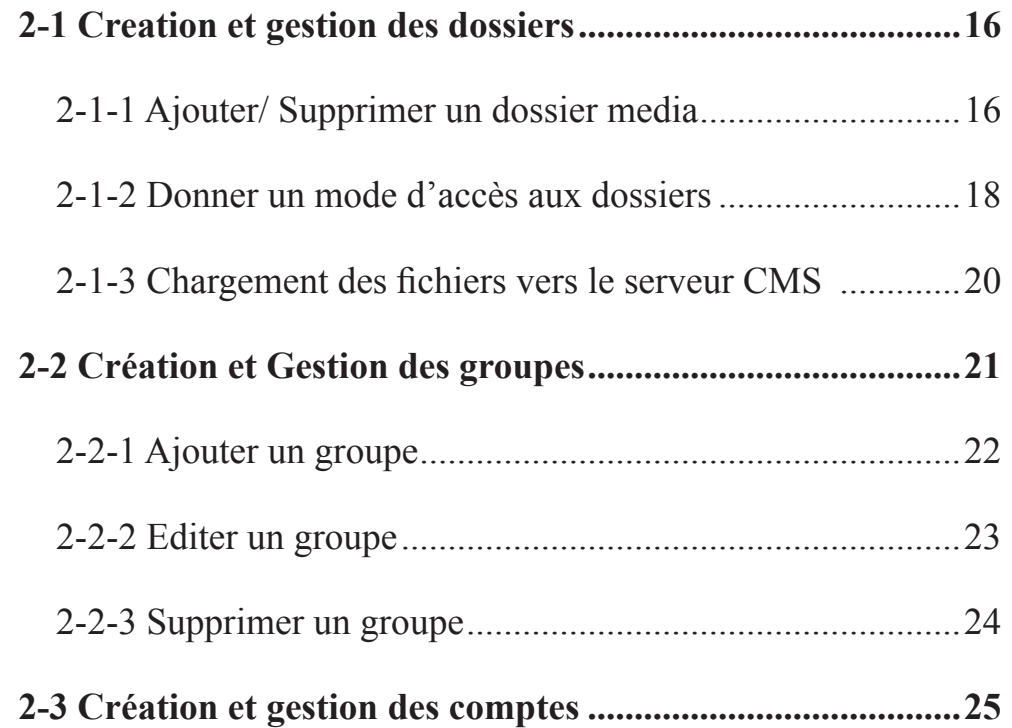

<span id="page-15-0"></span>**CMS**

Le serveur CMS permet aux administrateurs de contrôler les droits d'accès selon les besoins des utilisateurs. Grâce à cette fonction, les administrateurs peuvent créer des comptes et y attribuer des niveaux d'accès pour la gestion de groupes de players au niveau des dossiers média. Suivre les instructions ci-dessous :

- 1. Ajouter un nouveau dossier dans la page "GESTION DES DOSSIERS"
- 2. Créer un groupe dans la page "GROUPE" pour y associer un dossier media.
- 3. Créer un compte d'utilisateur dans la page "COMPTE" et configurer les droits d'accès au dossier media et aux fonctions pour chaque compte.

# 2-1 Creation et gestion des dossiers

Vous pouvez ajouter, supprimer, ou éditer le dossier media et configurer le mode d'accès sur la page "GESTION DES DOS-SIERS"

## 2-1-1 Ajouter/ Supprimer un dossier media

#### **NOTE**

Voir le chapitre 2-3 Création et gestion des comptes pour plus de détails sur le paramétrage des comptes d'utilisateurs.

#### Ajouter un dossier:

- 1. Authentifiez-vous auprès du serveur avec le compte qui peut accéder aux fonctions "Contrôle d' Accès-Gestion des dossiers"
- 2. Cliquer sur [**CONTROLE D' ACCES**] sur la page d'accueil et choisir

l'onglet « GESTION DES DOSSIERS ».

3. Taper un nom dans le champ "Nom du Dossier" puis cliquer sur le bouton [**Créer**]

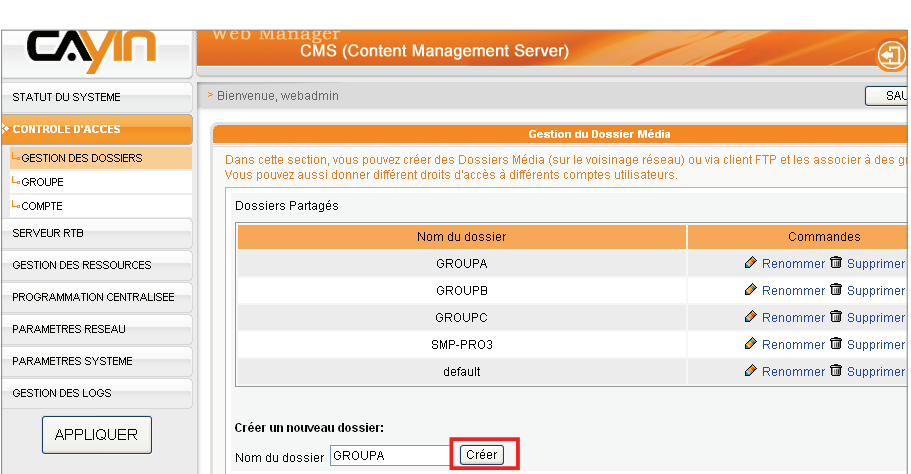

## **NOTE**

Vous ne pouvez pas supprimer le dossier Média par défaut et les dossiers associés à des groupes.

Supprimer un dossier:

- 1. Faire une authentification au serveur CMS à l'aide du compte qui est autorisé à accéder aux "Contrôle d'Accès – Gestion des dossiers".
- 2. Cliquer sur [**CONTROLE D'ACCES**] sur la page d'accueil, et aller sur l'onglet "GESTION DES DOSSIERS".
- 3. Localiser le "Nom du dossier" que vous voulez supprimer. Puis, cliquer sur [**Supprimer**] dans la liste des commandes.

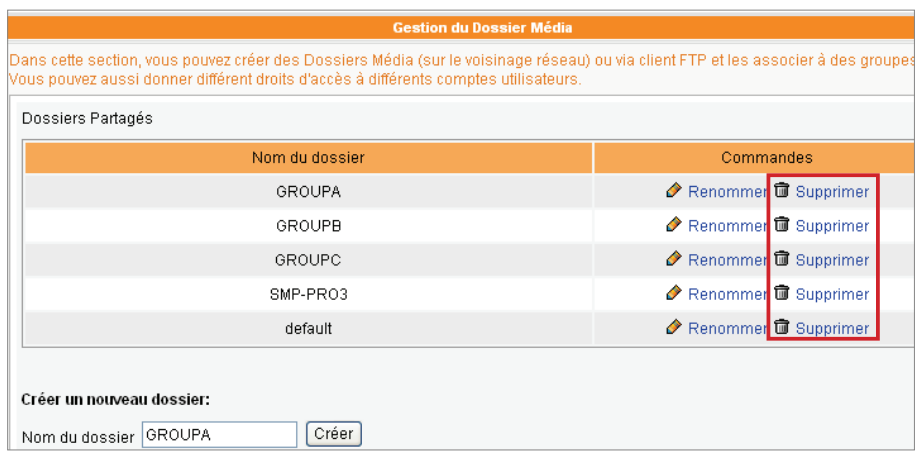

## <span id="page-17-0"></span>2-1-2 Donner un mode d'accès aux dossiers

Vous pouvez attribuer différents modes d'accès aux dossiers selon les utilisateurs. Choisissez dans le tableau suivant les modes qui vous conviennent et chargez les contenus en passant par le voisinage réseau ou un serveur FTP.

- 1. Authentifiez-vous auprès du serveur CMS avec le compte qui peut accéder à la fonction "Contrôle d'accès-Gestion des dossiers".
- 2. Cliquer sur [**CONTROLE D'ACCES**] sur la page d'accueil, et aller sur l'onglet "GESTION DES DOSSIERS".
- 3. Choisir le mode d'accès qui vous convient.

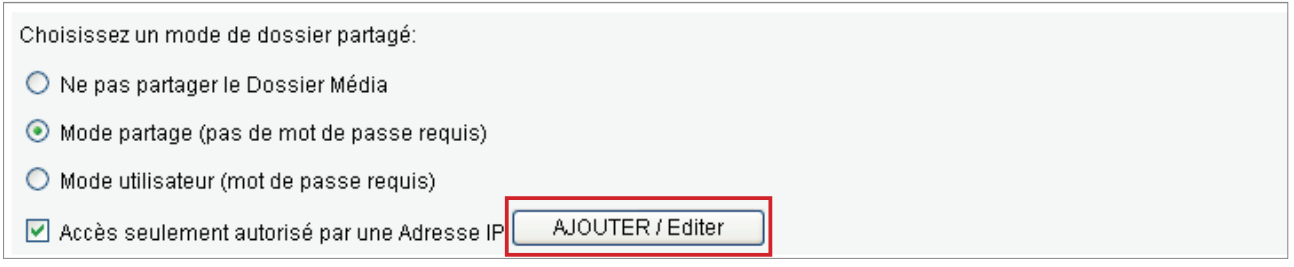

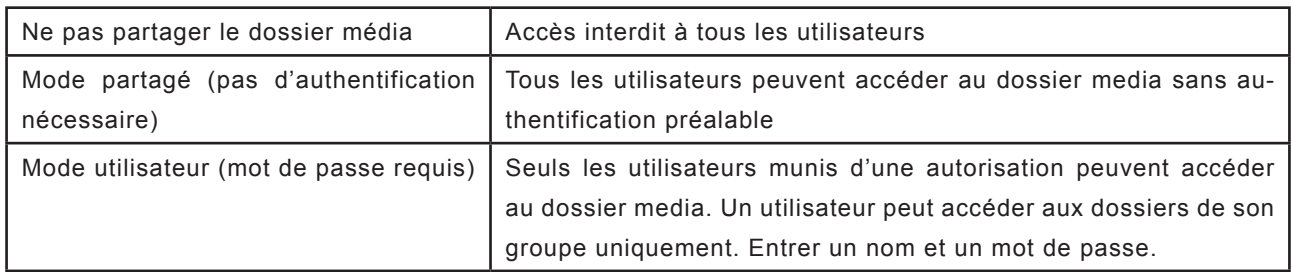

## Accès seulement autorisé par une Adresse IP:

Activer cette fonction pour permettre l'accès depuis une adresse IP ou sous-réseau en particulier en "mode partagé" ou "mode utilisateur". Cliquer sur [**Ajouter / Editer**] pour afficher la boite de dialogue.

Entrer l'adresse IP ou l'adresse IP partielle, par exemple: "172.16.0.1" pour permettre l'accès seulement depuis cette adresse, ou taper "172.16.0." pour permettre l'accès à tous les ordinateurs compris dans ce sous-réseau.

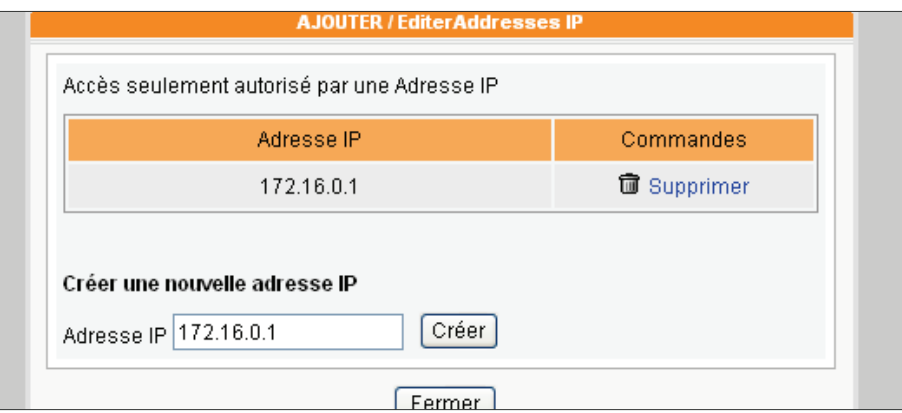

## **NOTE**

Le serveur CMS n'accepte pas les serveurs FTP anonymes

4. Pour activer l'accès par serveur FTP, cliquer sur « Activer la fonction serveur FTP »

Activer ou désactiver le service FTP:

- O Désactiver la fonction serveur FTP
- Activer la fonction serveur FTP
- AJOUTER / Editer Accès seulement autorisé par une Adresse IP

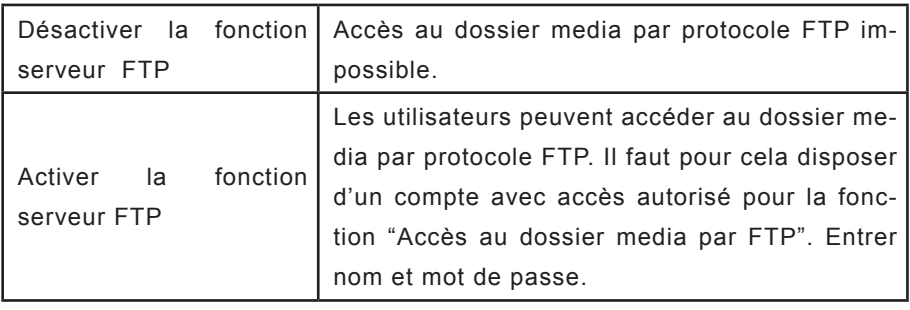

<span id="page-19-0"></span>**CMS**

#### **NOTE**

#### **Type d'encodage du nom de fichier:**

Les CMS et SMP utilisent l'encodage UTF-8 pour les noms de fichiers. Si vous ajoutez des caractères non anglais dans le nom d'un fichier, nous vous conseillons de charger les fichiers par PC sous Windows XP, car le logiciel ainsi que le logiciel FTP doivent aussi accepter l'encodage UTF-8. Si vous avez des doutes quant à ce problème particulier, utilisez seulement l'anglais ou des nombres pour vos noms de fichier, comme par exemple : "abc01.mpg".

#### **NOTE**

Vous pouvez opter pour la gestion du Dossier Média par protocole FTP ou par le voisinage réseau. Les deux méthodes donnent le même résultat.

#### **NOTE**

En mode utilisateur, il vous faut entrer nom d'utilisateur et mot de passe pour obtenir la connexion.

#### Accès seulement autorisé par une Adresse IP:

Activer cette fonction pour permettre l'accès depuis une adresse IP ou sous-réseau en particulier en "mode partagé" ou "mode utilisateur". Cliquer sur [**Ajouter / Editer**] pour afficher la boite de dialogue.

Entrer l'adresse IP ou l'adresse IP partielle, par exemple: "172.16.0.1" pour permettre l'accès seulement depuis cette adresse, ou taper "172.16.0." pour permettre l'accès à tous les ordinateurs compris dans ce sous-réseau.

Cliquer sur [**Sauvegarder**] et sur [**Appliquer**] pour valider.

## 2-1-3 Chargement des fichiers vers le serveur CMS

Une fois que le dossier média et les modes d'accès sont configurés, vous pouvez choisir l'une des méthodes ci-dessous pour charger vos fichiers vers le serveur CMS.

#### Accès par le voisinage réseau

Avec l'Explorateur Windows ou le Voisinage Réseau, entrer \\ cms.adresse.ip (ex. \\10.1.2.3) dans la barre d'adresse. Le dossier média créé apparait, vous pouvez commencer à y glisser des fichiers.

Vous pouvez aussi utiliser l'assistant de recherche Cayin Device Seeker pour ouvrir le dossier si le serveur CMS et votre PC sont sur le même réseau local. Voir le chapitre "1-5 Démarrage et Authentification" pour utiliser Cayin Device Seeker.

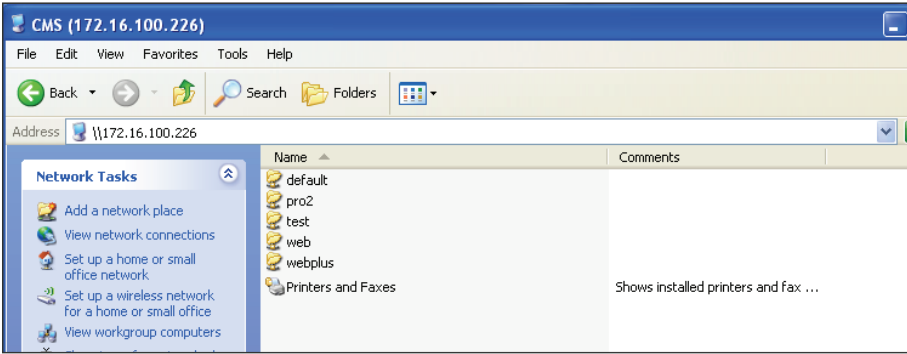

<span id="page-20-0"></span>Nous vous recommandons fortement d'utiliser un logiciel client FTP acceptant l'encodage en UTF-8.

## Accès par logiciel client FTP

Si vous activez la fonction d'accès par protocole FTP, vous pouvez choisir un logiciel FTP pour accéder au CMS depuis votre PC. Une fois le nom d'utilisateur et le mot de passe entrés, vous pouvez charger/supprimer des fichiers dans le Dossier Média.

# 2-2 Création et Gestion des groupes

#### **NOTE**

Les noms de groupes doivent être inscrits en anglais et sont sensibles à la casse de caractères.

Vous pouvez regrouper des players SMP pour des questions de facilité de gestion. Attribuez un dossier à un groupe afin de permettre aux players SMP de ce groupe d'obtenir les informations et de synchroniser les contenus automatiquement auprès du dossier correspondant (dossier se trouvant dans le serveur CMS).

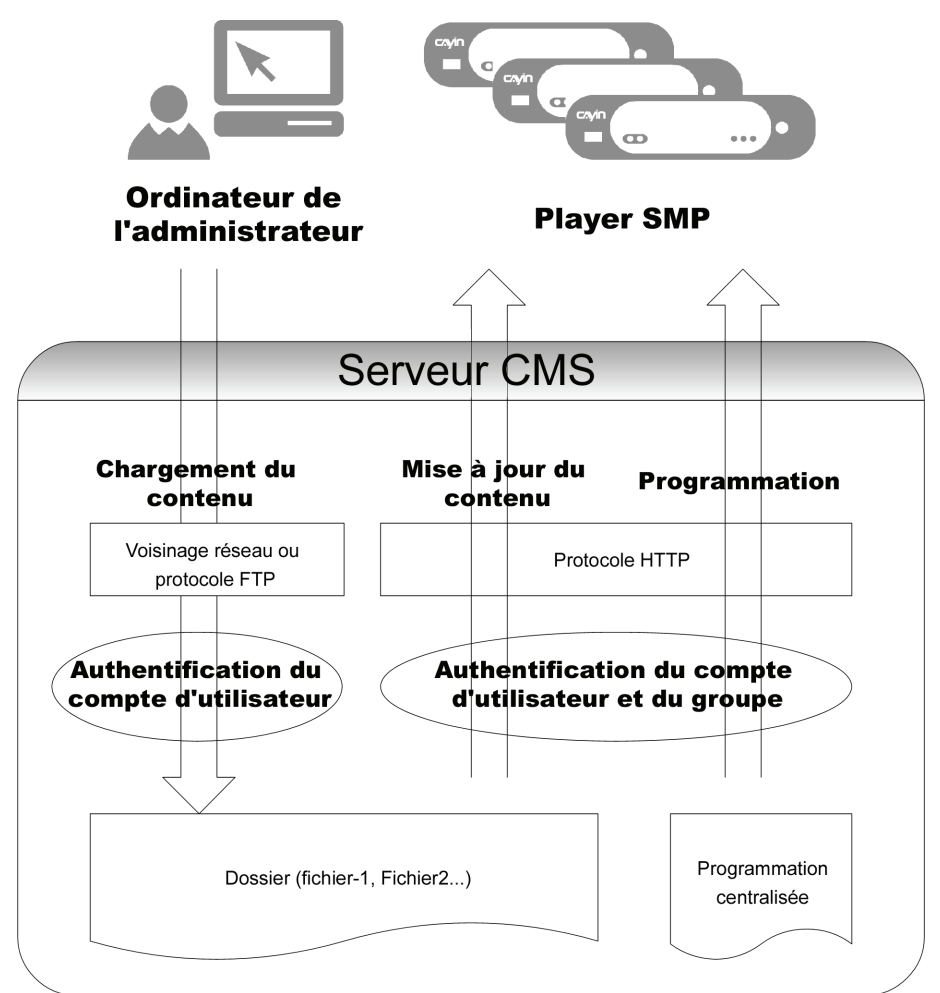

## <span id="page-21-0"></span>2-2-1 Ajouter un groupe

Pour ajouter un groupe, suivez les instructions ci-dessous:

- 1. Authentifiez-vous auprès du serveur CMS avec le compte qui peut accéder à la fonction "Contrôle d'accès- Groupe".
- 2. Cliquer sur [**CONTROLE D'ACCES**] sur la page d'accueil, et aller dans l'onglet "GROUPE".
- 3. Cliquer sur [**Nouveau groupe**] pour afficher la boite de dialogue. Entrer le nom du groupe dans le champ "Nom du groupe". Choisir l'option « Créer un nouveau Dossier » et entrer le nom correspondant. Cliquer sur [**SAUVEGARDER**]

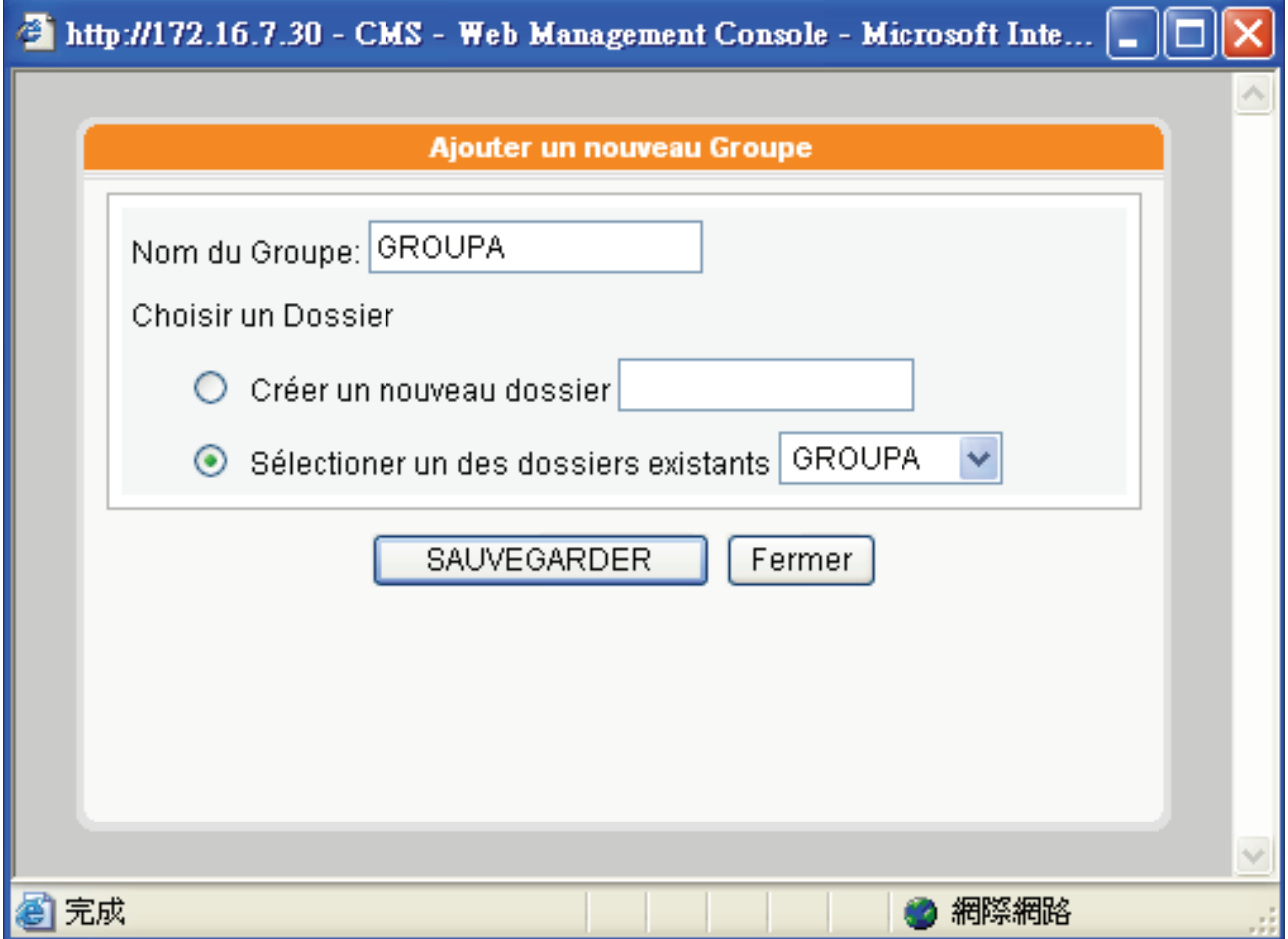

4. Si vous avez déjà créé un dossier dans le serveur CMS, vous pouvez cliquer sur "Sélectioner un des dossiers existants" et sélectionner un dossier dans la liste déroulante. Cliquer sur [**SAUVEGARDER**] pour terminer la procédure.

## <span id="page-22-0"></span>2-2-2 Editer un groupe

Il est possible de modifier les paramètres de la rubrique "Groupe". Suivre les étapes cidessous :

- 1. Authentifiez-vous auprès du serveur CMS avec le compte qui peut accéder à la fonction «Contrôle d'Accès- Groupe»:
- 2. Cliquer sur [**CONTROLE D'ACCES**] sur la page d'accueil, et aller dans "GROUPE".
- 3. Choisir le nom du groupe et cliquer sur [**Editer**] dans la liste des commandes. Vous pouvez modifier les paramètres dans la boite de dialogue.

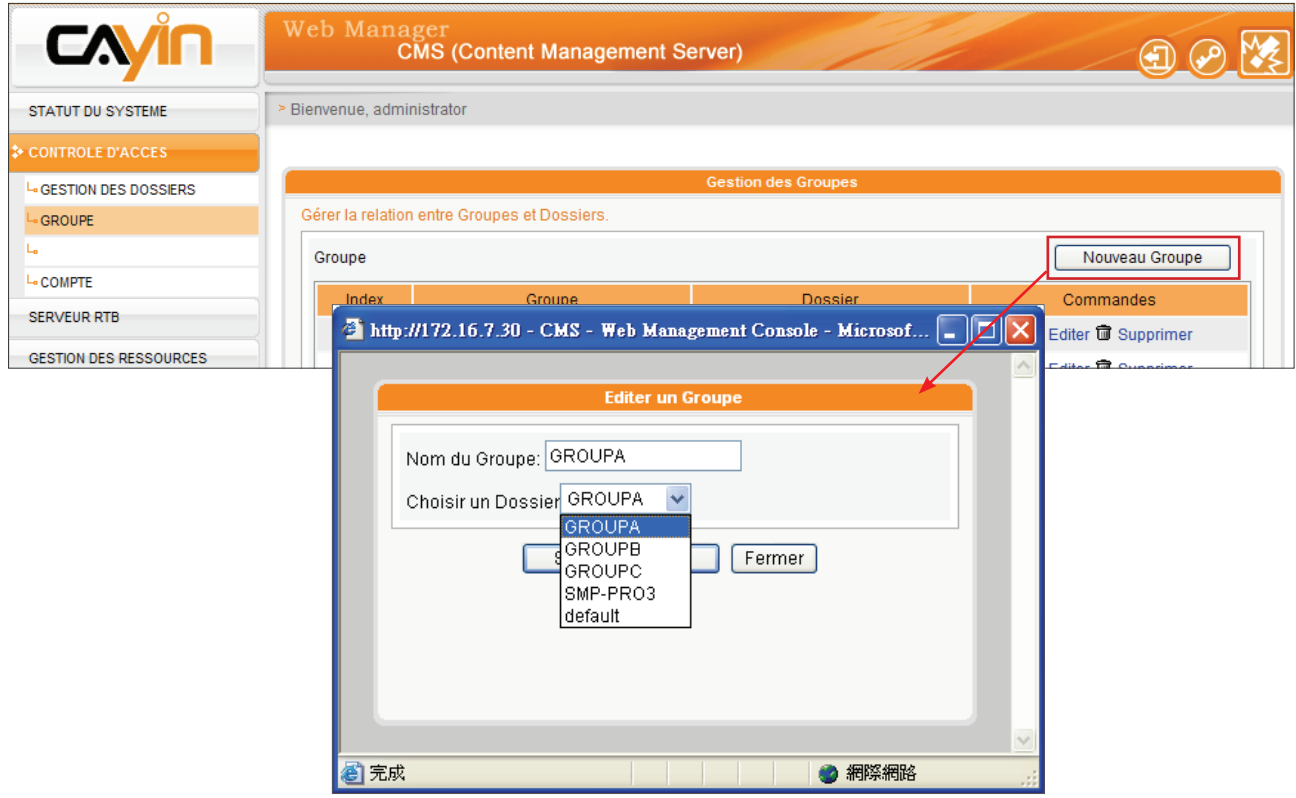

4. Cliquer sur [**SAUVEGARDER**] et revenir à la page d'accueil. Cliquer sur [**APPLIQUER**] pour terminer vos paramétrages.

## <span id="page-23-0"></span>2-2-3 Supprimer un groupe

Vous pouvez également supprimer les groupes qui sont devenus inutiles.

- 1. Authentifiez-vous auprès du serveur CMS avec le compte qui peut accéder à la fonction «Contrôle d'Accès- Groupe»:
- 2. Cliquer sur [**CONTROLE D'ACCES**] sur la page d'accueil, et aller dans "GROUPE".
- 3. Sélectionner le nom du groupe et appuyer sur le bouton [**Supprimer**] dans la liste des commandes.

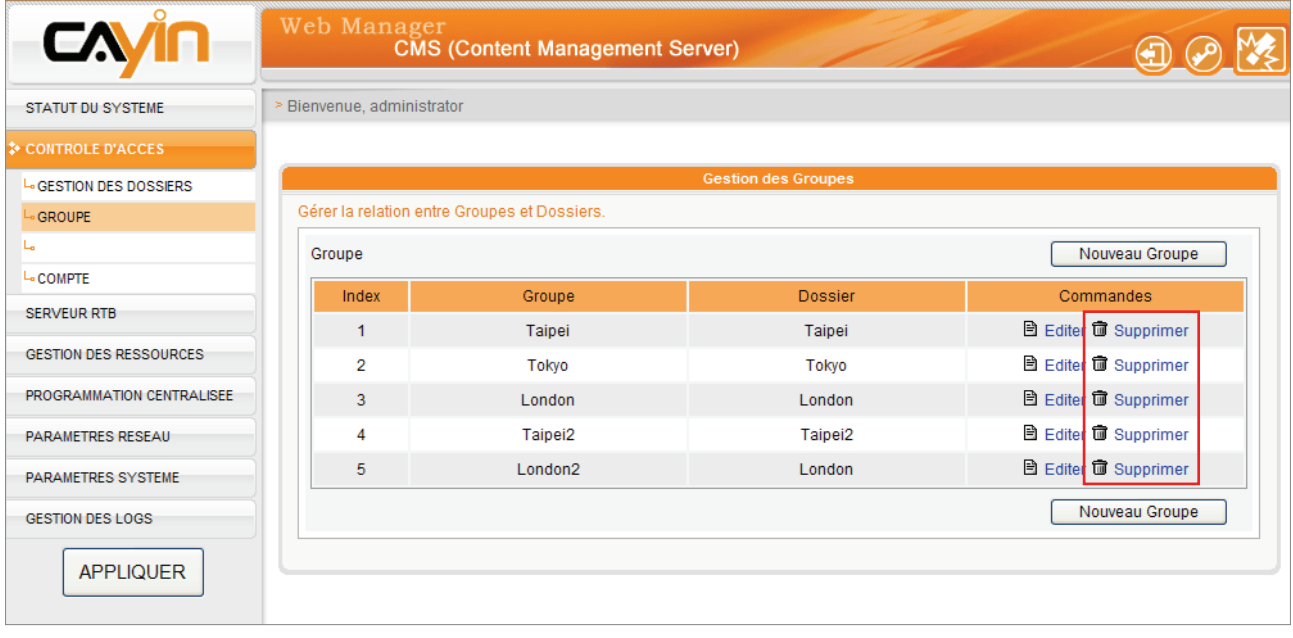

<span id="page-24-0"></span>Si vous voulez accéder à l'interface Web Manager avec un autre compte, vous pouvez cliquer sur [**Déconnexion 1** pour quitter la page en cours. Vous pouvez maintenant utiliser un autre compte pour vous identifier sur la page Web Manager à nouveau.

# 2-3 Création et gestion des comptes

Sur un serveur CMS, vous pouvez créer des comptes pour les différents utilisateurs et donner des autorisations spécifiques pour chacun de ces comptes.

- 1. Authentifiez-vous auprès du serveur CMS avec le compte qui peut accéder à la fonction "Contrôle d'Accès- Groupe" :
- 2. Cliquer sur [**CONTROLE D'ACCES**] sur la page d'accueil, et aller dans "GROUPE".
- 3. Cliquer sur [**Ajouter un nouveau compte**] pour afficher la boite de dialogue. Entrer le nom du compte dans le champ "Nom d'Utilisateur". Entrer un mot de passe dans le champ correspondant et entrer encore une fois pour confirmer.

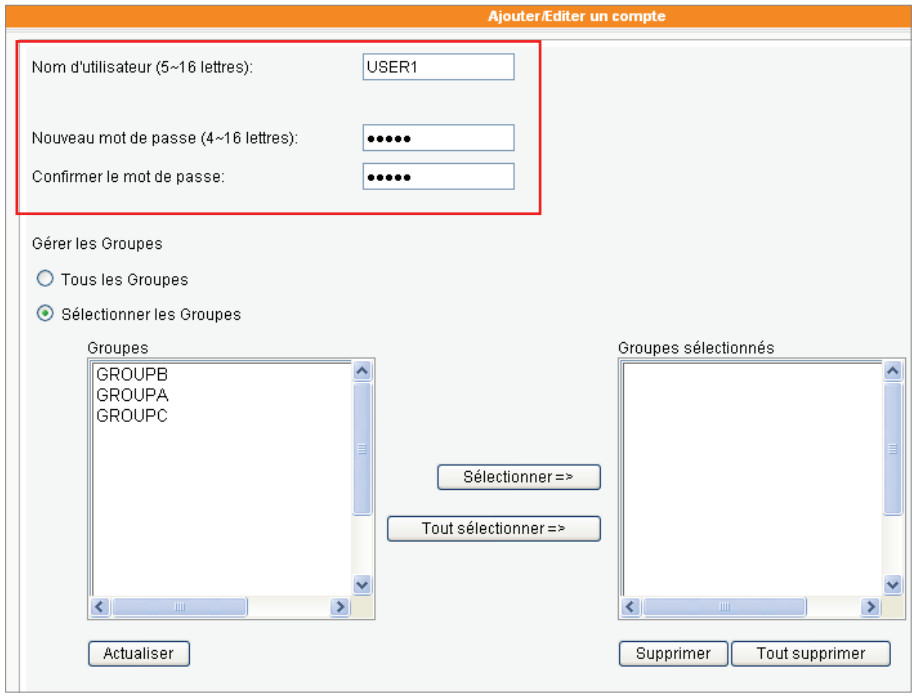

## **NOTE**

Il faut utiliser des caractères en minuscules et en anglais pour le nom d'utilisateur

## **NOTE**

Vous pouvez changer le mot de passe du compte en cours en cliquant sur [**Changer le mot de passe**  $\mathbf{y}^{\mathbf{O}}$ 

**CMS**

- 4. Dans la zone « Gérer les groupes », vous pouvez attribuer le niveau d'accès au groupe. Pour autoriser tous les groupes, cliquer sur "Tous les groupes".
- 5. Si vous souhaitez que ce compte ne puisse gérer que certains dossiers, activer la fonction "Sélectionner les groupes". Tous les groupes de ce serveur CMS seront listés sous la rubrique «Groupes» à gauche de l'écran. Vous pouvez sélectionner les groupes et cliquer sur [**Selectionner =>**] pour dupliquer sur la droite les noms sélectionnés. Ce compte peut gérer uniquement les dossiers qui appartiennent à ce groupe.
- 6. Pour supprimer des objets dans la colonne de droite, sélectionner les objets et cliquer sur le bouton [**Supprimer**]. Vous pouvez aussi cliquer sur le bouton [**Tout Supprimer**] pour effacer tous les objets.

**NOTE** 

Il y a trois comptes par défaut dans le serveur CMS: administrator, webadmin, et smbuser. "administrator" correspond au compte administrateur principal. "webadmin" et "smbuser" sont des comptes pour des versions antérieures de players SMP. Il est seulement possible d'éditer les paramètres pour ces comptes, mais il est impossible de les supprimer.

Le mot de passe par défaut du compte "administrator" et "webadmin" est "admin"; celui du compte "smbuser" est "smbuser".

7. Dans la rubrique "Fonctions d'accès", choisissez les activités que ce compte peut faire. Si vous n'activez aucune fonction, l'utilisateur ne pourra pas accéder à l'interface Web Manager, mais pourra quand même synchroniser les contenus avec le serveur CMS.

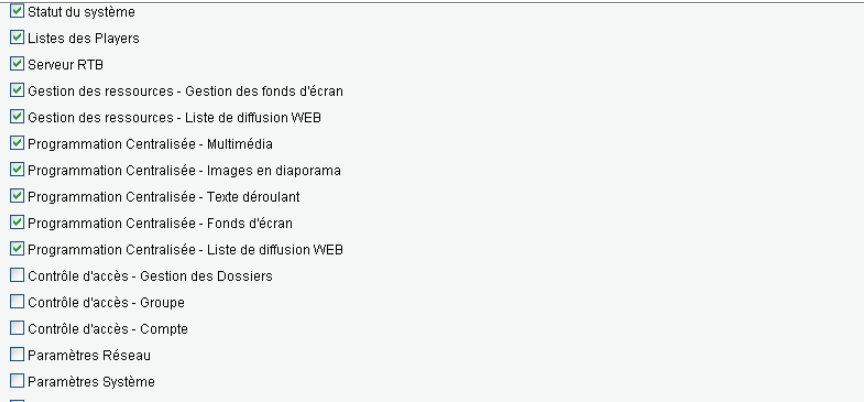

8. Cliquer sur [**SAUVEGARDER**] et sur [**FERMER**] pour revenir à la page d'accueil. Puis, cliquer sur [**APPLIQUER**] afin de valider vos paramètres.

<span id="page-26-0"></span>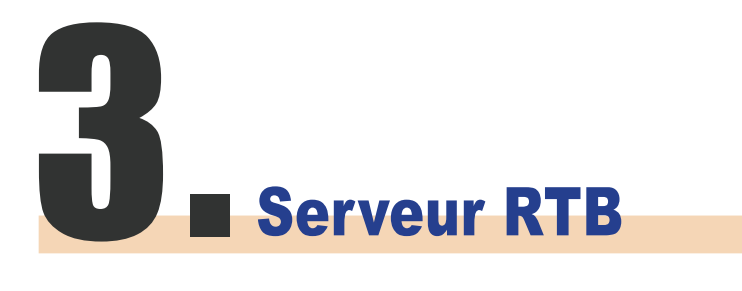

**CMS**

#### **NOTE**

Le nombre des entrées média sur la page "SERVEUR RTB" dépend de la carte Multimedia streaming que vous avez achetée pour votre serveur CMS. Si vous voyez quatre entrées, cela signifie que ce serveur CMS peut gérer jusqu'à 4 entrées en streaming (flux vidéo en direct)

#### **NOTE**

N'ajoutez pas un player qui n'existe pas, sinon vous gaspillerez de la bande réseau. N'envoyez pas de paquets vers des PC sous Microsoft Windows, car Windows renvoie en masse les paquets "Port ICMP nontrouvé" vers le serveur

### **NOTE**

En théorie, vous pouvez utiliser les protocoles Broadcast, Multicast, et Unicast en même temps. Toutefois, nous vous conseillons de choisir un seul protocole pour la diffusion de signal vidéo en direct à moins d'être très expérimenté pour ces tâches.

Le serveur CMS est muni de la fonction serveur RTB uniquement si vous achetez un serveur CMS avec une carte de streaming multimédia de Cayin. Sur la page SERVEUR, vous pouvez attribuer chacune des entrées media à un canal en particulier et ajouter/ éditer les players qui vont recevoir le flux vidéo en direct. Suivre les étapes ci-dessous :

1. Authentifiez-vous auprès du serveur CMS avec le compte qui peut accéder à la fonction «Serveur RTB» et aller sur la page «SERVEUR RTB»

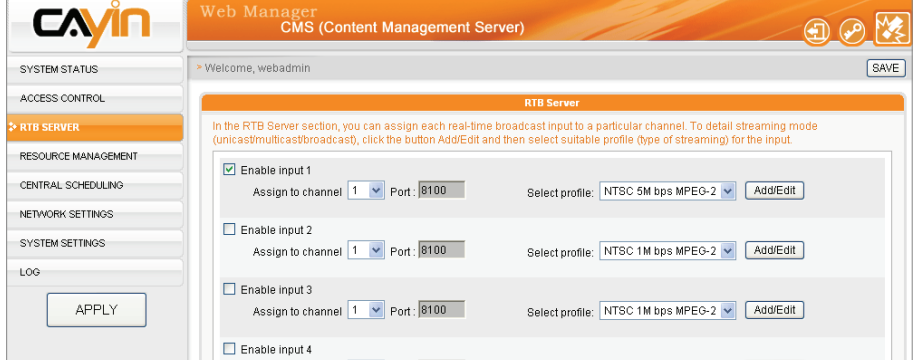

- 2. Activer les entrées vidéo et attribuer à chacune un canal en particulier.
- 3. Sélectionner un format pour le signal (NTSC/PAL) et une qualité de diffusion (5 étant la plus élevée).
- 4. Cliquer sur [**Ajouter/Editer**] et attribuer des modes de streaming pour les players. Voir le tableau ci-dessous:

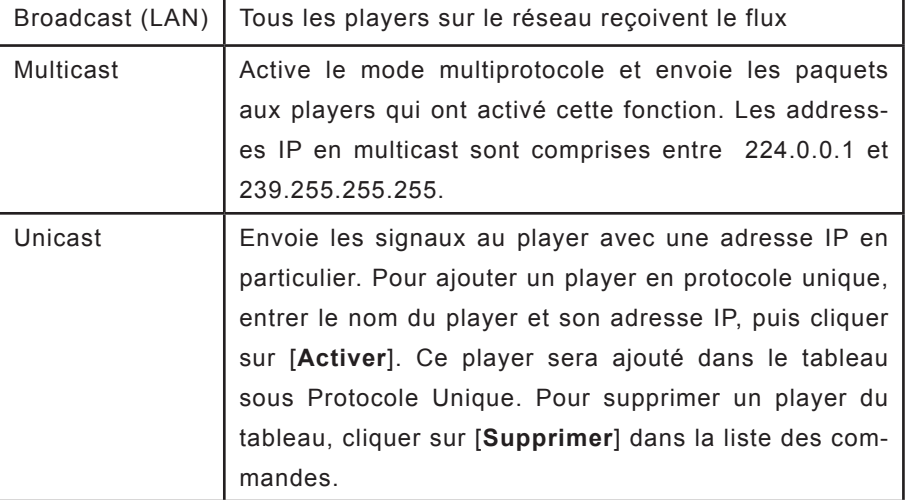

Concernant le message "Merci de contacter votre revendeur ou Cayin Technology pour l'achat de cette option"

Il y a deux cas dans lesquels ce message peut s'afficher sur la page web:

- 1. Si vous n'avez pas acheté la licence RTB ou carte de capture vidéo chez Cayin. Contactez notre service commercial si vous êtes intéressés par l'utilisation de la fonction de diffusion de streaming en temps réel.
- 2. Si vous avez acheté un modèle avec fonction RTB mais que la page affiche tout de même le message, cela peut provenir d'une mauvaise connexion de la carte de capture vidéo dans le serveur. Contactez alors votre revendeur.

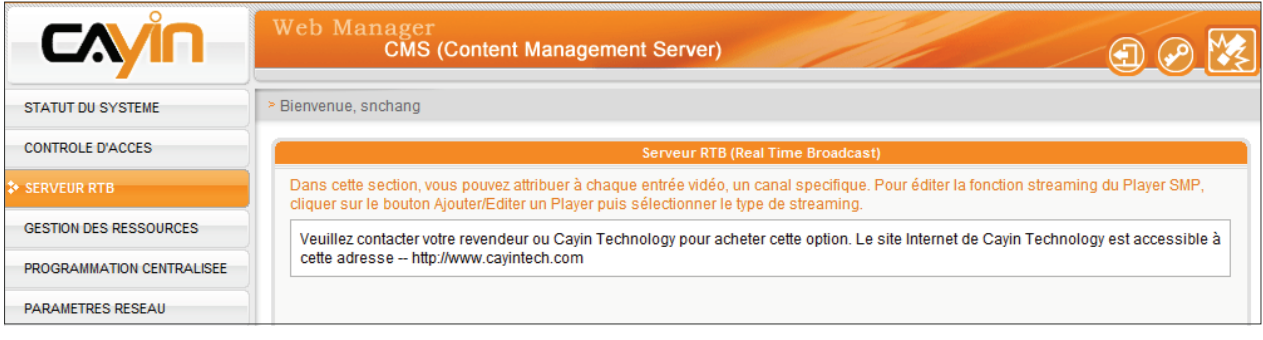

# <span id="page-29-0"></span>**4. Gestion des ressources**

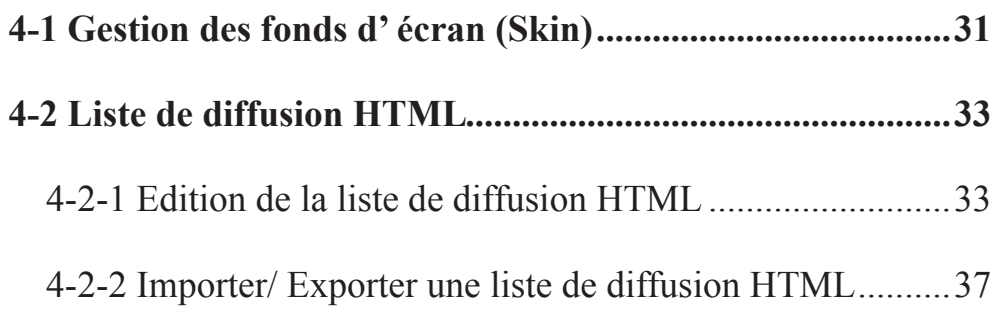

<span id="page-30-0"></span>Vous pouvez gérer les fichiers Skin (fonds) des players de la série SMP-PRO ainsi que les listes de diffusion des players de la série SMP-WEB dans la rubrique "GESTION DES RES-SOURCES"

# 4-1 Gestion des fonds d' écran (Skin)

Pour les players de la série SMP-PRO, l'utilisateur peut changer les fonds d' écran pour obtenir des présentations variées. Vous pouvez charger les fichiers .csk vers le serveur CMS, et gérer chaque Skin de player SMP-PRO par le serveur CMS.

Suivre les étapes ci-dessous pour charger les fichiers skin (.csk) dans le serveur CMS.

1. Authentifiez-vous auprès du serveur CMS avec le compte qui peut

accéder à la fonction "Gestion des ressources - Gestion des fonds d' écran".

- 2. Cliquer sur [**GESTION DES RESSOURCES**] sur la page d'accueil,
	- et aller dans l'onglet "GESTION DES FONDS D' ECRAN".
	- 3. Sélectionner un [**Groupe**] et cliquer sur [**Parcourir**] pour sélectionner un fichier Skin (.csk).
	- 4. Cliquer sur [**Charger**] pour procéder au chargement.

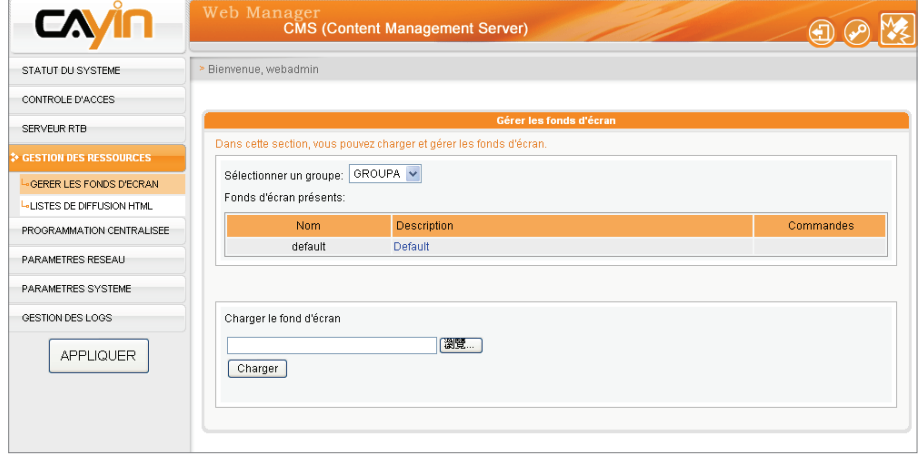

# 1.Cette fonction est di-

**NOTE** 

- sponible seulement avec les players de la série SMP-PRO.
- 2.La résolution vidéo du Skin et de l'écran pour le player SMP-PRO doivent être compatibles. Vous pouvez produire un fichier skin qui accepte plusieurs résolutions. Voir SVP le mode d'emploi de la série SMP-PRO pour l'utilisation de l'outil Cayin Skin Editor.

Les fichiers Skin (.csk) sont créés par l'outil Cayin's Skin Editor (cyskin.exe). Tous les Skins chargés seront affichés dans le tableau « Fonds d'écran présents ». Voir le mode d'emploi des players de la série SMP-PRO pour plus de détails.

5. A présent, vous pouvez voir tous vos fichiers Skin dans le tableau "Tableau des Skins Utilisés". La colonne «Nom» et «Description» montrent le nom du skin et la description de ce Skin que vous avez créé avec l'outil Cayin Skin Editor. Vous pouvez cliquer sur la description de chaque Skin pour en avoir un aperçu.

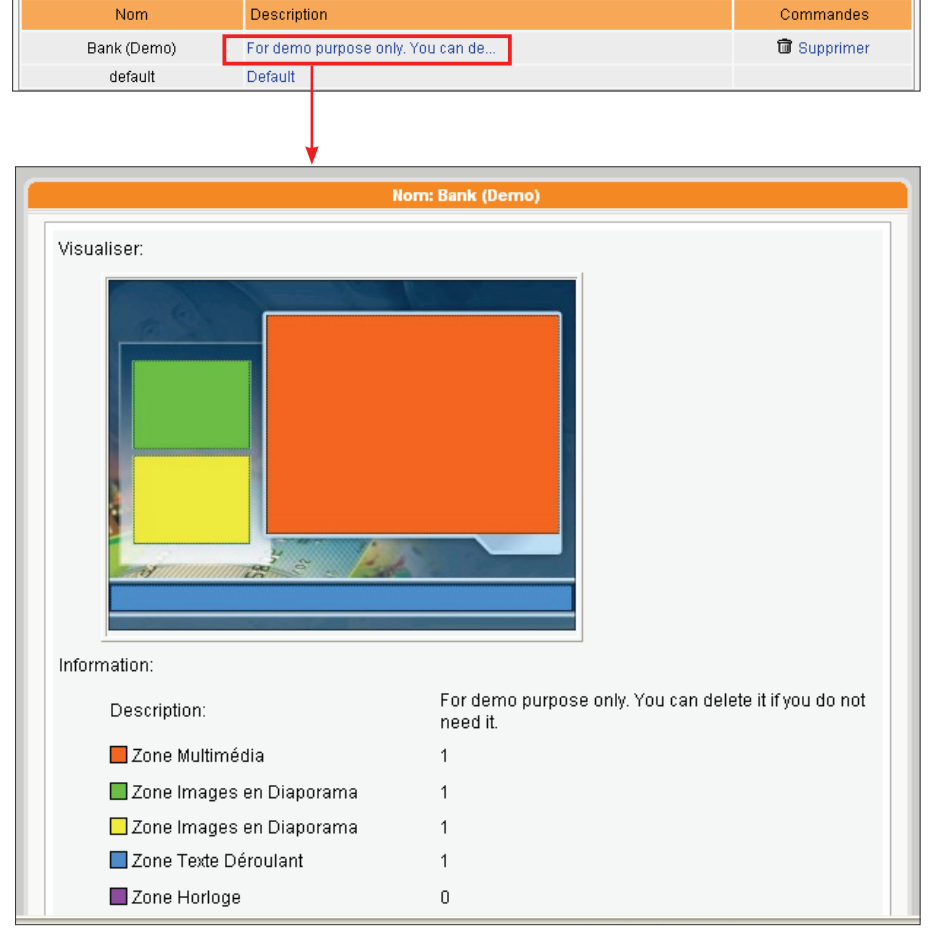

6. Pour supprimer un Skin, appuyer sur le bouton [**Supprimer**]

## 4-2 Liste de diffusion HTML 4-2-1 Edition de la liste de diffusion HTML

#### <span id="page-32-0"></span>**NOTE**

Fonction disponible seulement avec les players de la série SMP-WEB.

Vous pouvez diviser tous les players SMP en plusieurs groupes et éditer les listes de diffusion HTML pour chacun de ces groupes. Tous les players du même groupe diffuseront la même liste.

Suivre les instructions ci-dessous pour l'édition de la liste de diffusion:

- 1. Authentifiez-vous auprès de votre serveur CMS avec un compte qui peut accéder à la fonction "Gestion des Ressources- Liste de diffusion HTML"
- 2. Cliquer sur le bouton [**GESTION DES RESSOURCES**] sur la page d'accueil, et aller sur l'onglet "LISTE DE DIFFUSION HTML".
- 3. Sélectionner un groupe dans la liste déroulante "Selectionner un groupe". Si vous n'avez pas créé de groupe, aller sur la page "CONTROLE D'ACCES" >"GROUPE" pour créer un groupe et sur la page "CONTROLE D'ACCES" > "GROUPE" pour ajouter un groupe.

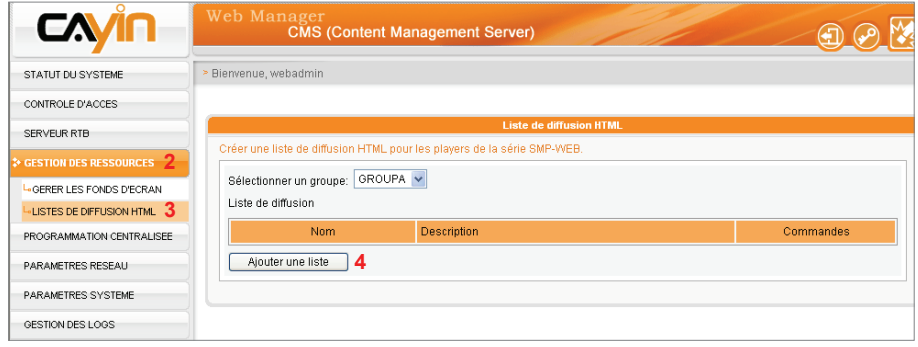

4. Vous pouvez commencer à ajouter votre liste de diffusion. Cliquer sur [**Ajouter une liste**] pour commencer l'édition d'une nouvelle liste de diffusion dans la fenêtre qui s'affiche.

5. Entrer le nom de la liste de diffusion dans le champ "Nom" ainsi qu'une courte description de la liste dans le champ «Description». Cliquer sur [**Ajouter un nouvel item**] pour ajouter cet objet (item) dans la liste. Vous pouvez ajouter jusqu'à 99 objets à la liste de diffusion.

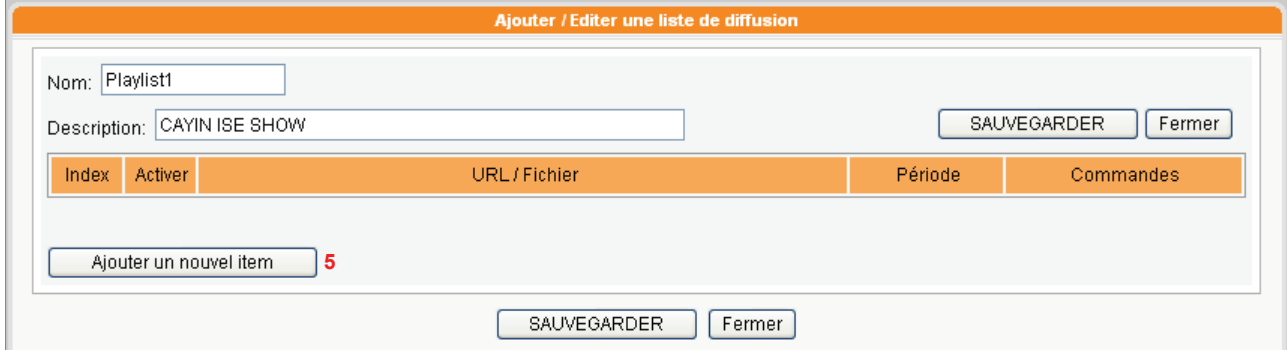

6. Dans la fenêtre "Ajouter / Editer / Lancer la page", vous pouvez décider de la séquence de diffusion de l'objet. Par défaut, l'objet est inséré en dernier. Par exemple, si vous avez déjà cinq objets dans la liste, le système place l'objet nouvellement crée en sixième position. Vous pouvez aussi choisir d'insérer l'objet entre la première et la cinquième place. Voir le tableau ci-dessous :

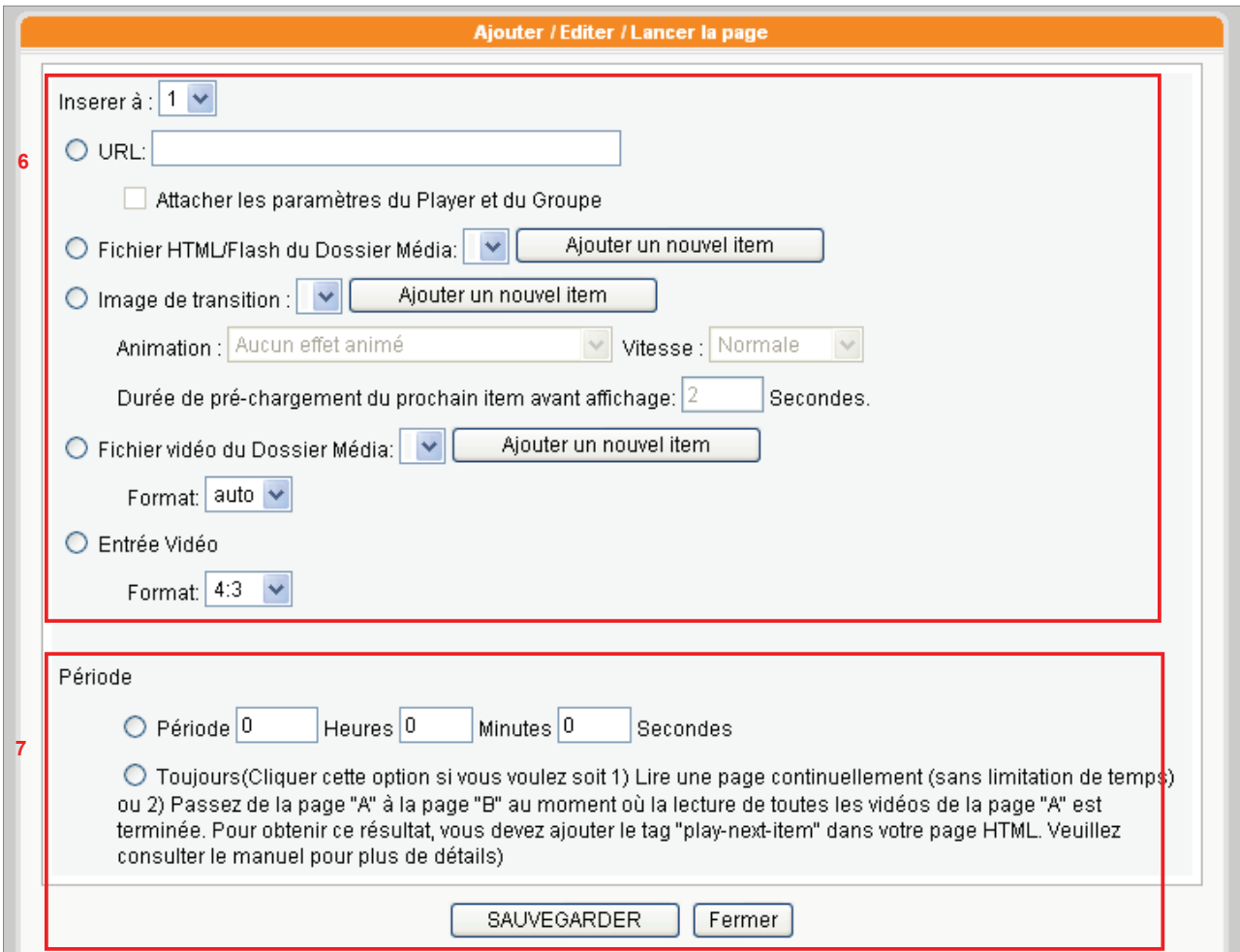

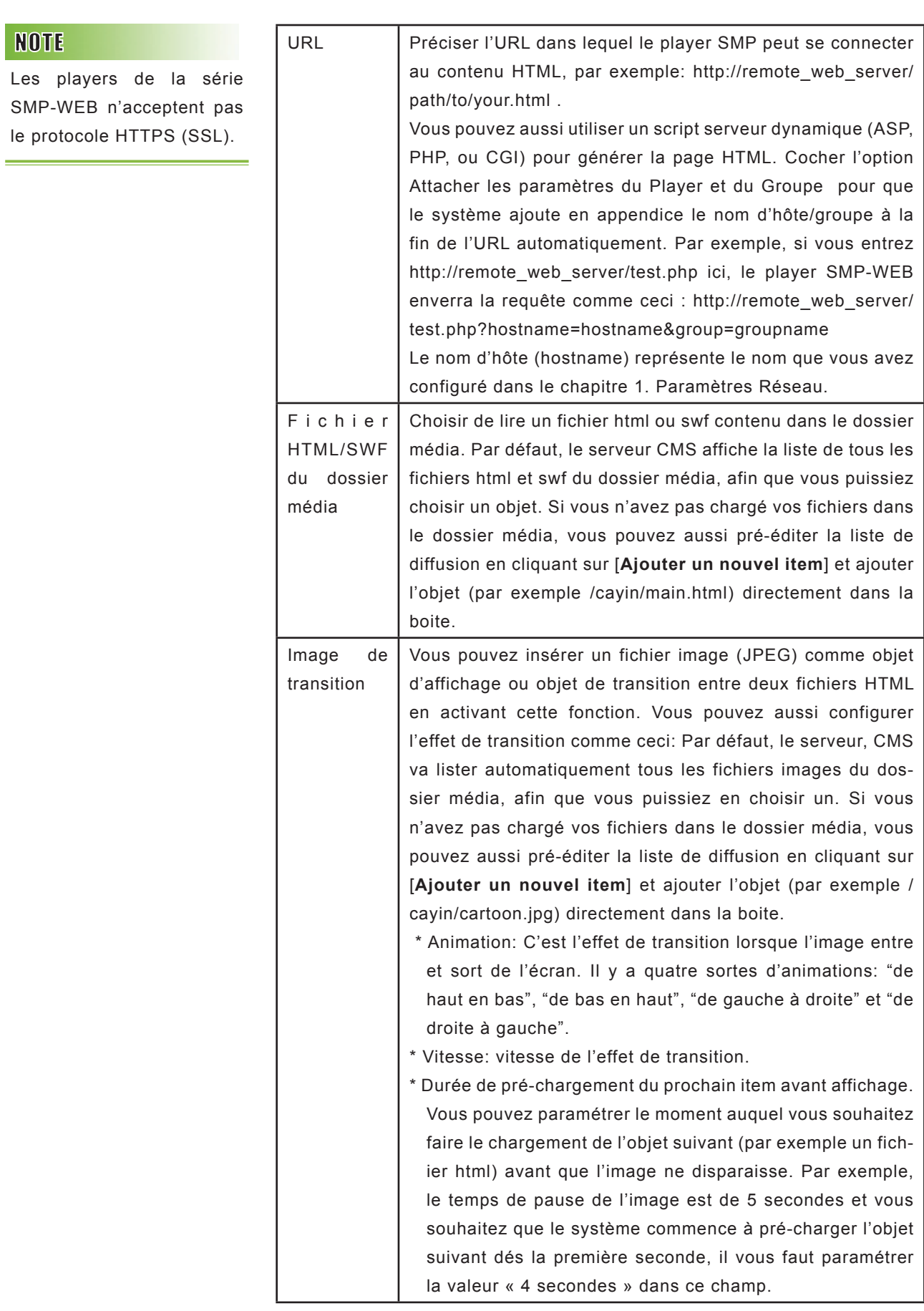

Si vous passez des fichiers vidéo du dossier media, vous ne pourrez pas paramétrer la durée du clip vidéo. Le système diffuse le fichier suivant à la suite du premier fichier.

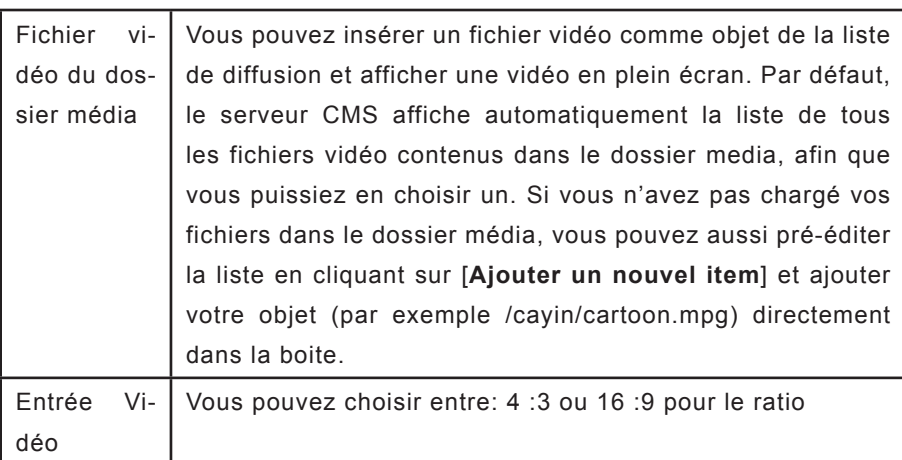

- 7. Enfin, paramétrer la durée pour la diffusion de chaque objet. Une fois la durée passée, le player SMP-WEB passe à l'objet suivant. Si vous configurez la durée sur "Toujours", la liste s'arrête ici, ce qui signifie que le player SMP-WEB continue à passer cet objet sans passer au suivant. Vous pouvez utiliser le langage JavaScript ou le Tag "play-next-item" pour changer d'objet tout en ayant sélectionné «toujours» pour la durée. Cliquer sur [**SAUVEGARDER**] et sur [**FERMER**] pour terminer.
- 8. Une fois que vous avez ajouté les objets, vous pouvez régler l'ordre de diffusion en cliquant sur le bouton [**Déplacer vers le Haut**] ou [**Déplacer vers le Bas**] dans la liste des commandes.

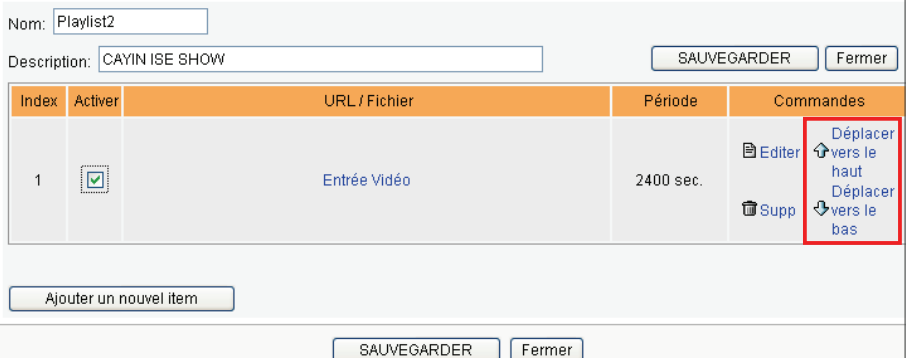

#### **NOTE**

Pensez à cliquer sur les objets que vous voulez diffuser pour les activer. Puis, cliquer sur [**SAUVEGARDER**] et sur [**FERMER**]

## <span id="page-36-0"></span>4-2-2 Importer/ Exporter une liste de diffusion HTML

Importer ou Exporter des listes de diffusion vers d'autres groupes.

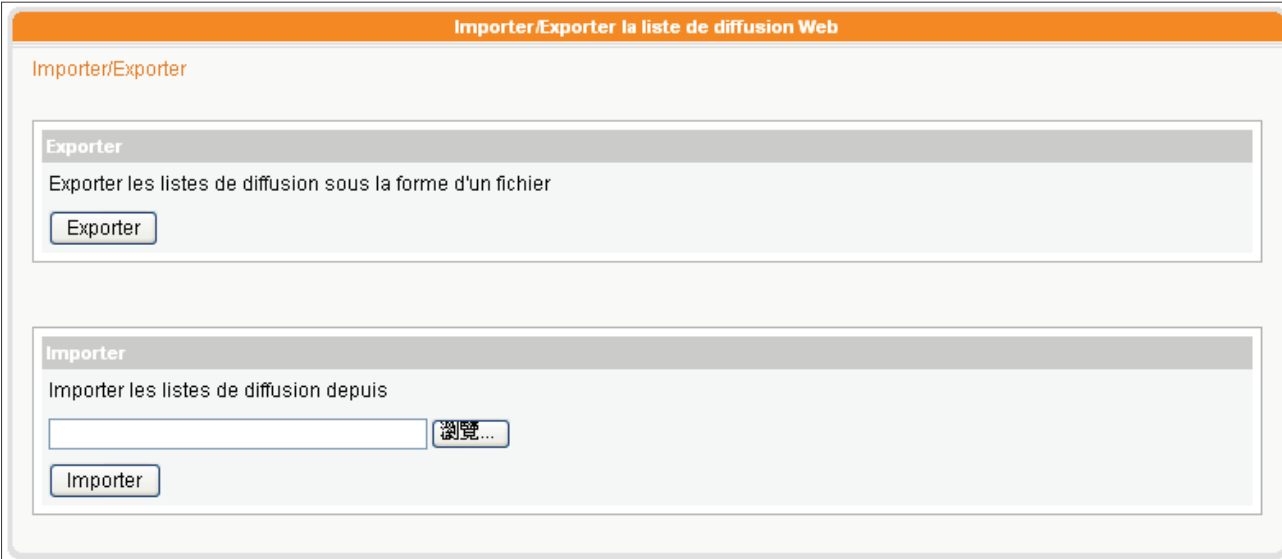

## Exporter

- 1. Sélectionner un groupe dans la liste "Selectionner un groupe".
- 2. Cliquer sur [**Exporter**] pour exporter la liste de ce groupe vers un fichier (.cps) et le stocker dans votre PC.

## Importer

- 1. Sélectionner le groupe auquel la liste va s'appliquer.
- 2. Cliquer sur [**Parcourir…**] pour sélectionner le fichier Web Playlist file (.cps).
- 3. Cliquer sur [**Importer**] pour voir s'afficher la liste de diffusion Internet.

# <span id="page-37-0"></span>**5. Programmation centralisée**

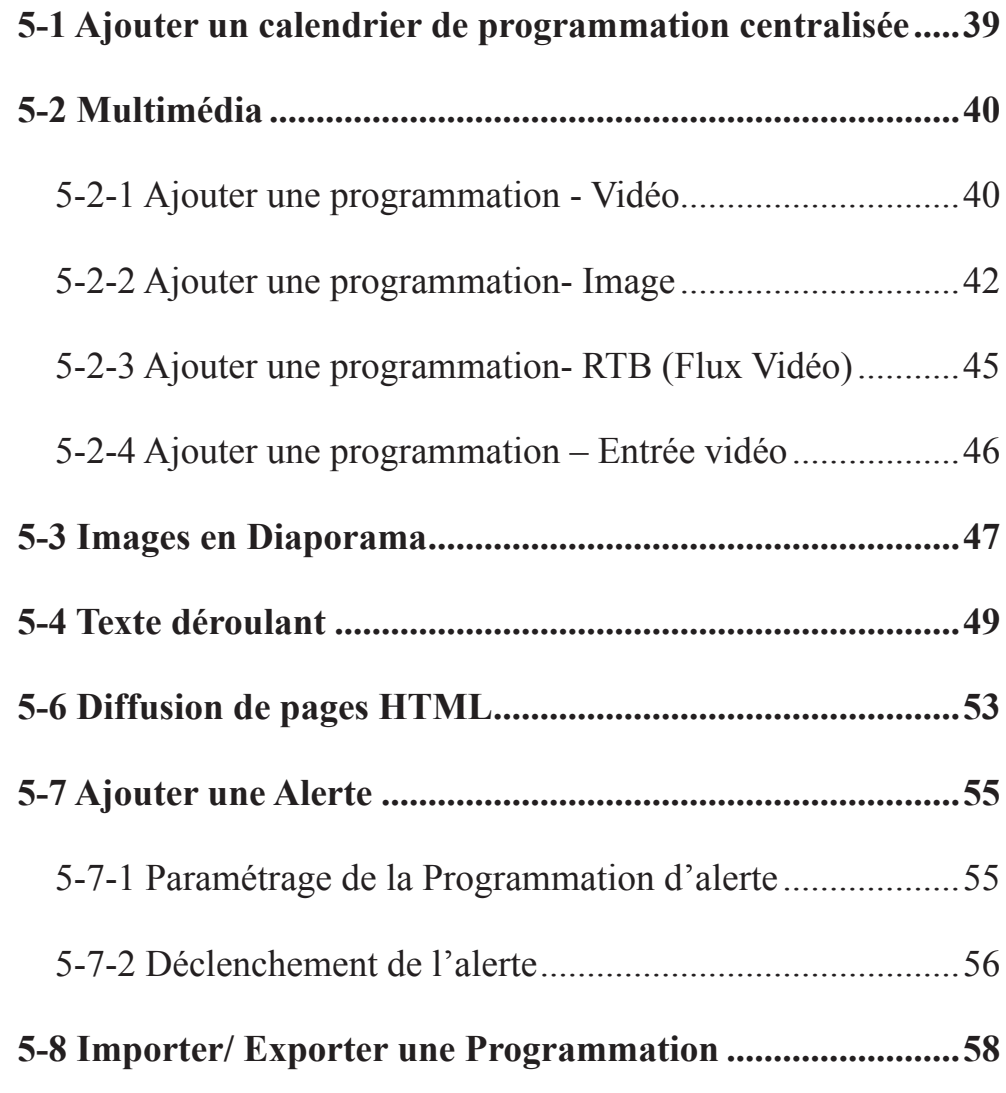

<span id="page-38-0"></span>Le serveur CMS permet une gestion centralisée des listes de diffusion pour toutes les zones des players de la série PRO et de la liste de diffusion html et vidéo pour la série WEB.

# 5-1 Ajouter un calendrier d e p r o g r a m m a t i o n centralisée

Vous pouvez attribuer des calendriers différents pour préciser les emplois du temps à l'avance. Pour les dates qui n'ont pas de paramétrage particulier, les players passeront les programmes par défaut. Toutes les fonctions de programmation peuvent être centralisées au niveau du serveur CMS.

- 1. Authentifiez-vous auprès du serveur CMS avec un compte qui peut accéder à la fonction de "Programmation Centralisée".
- 2. Cliquer sur [**PROGRAMMATION CENTRALISEE**] sur la page

d'accueil, et aller sur la page à éditer.

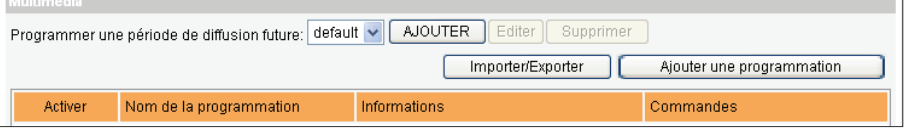

- 3. Cliquer sur [**Ajouter une programmation**]. Une boite de dialogue s'affiche.
- 4. Sélectionner une date de début et une date de fin pour cette programmation.
- 5. Si vous voulez dupliquer une programmation, activer la fonction "Copier la période" et sélectionner le programme dans la liste déroulante.

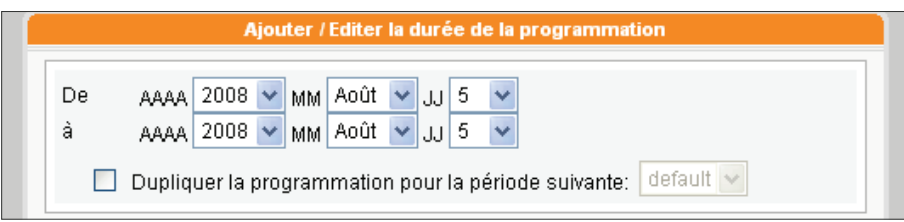

#### **NOTE**

Les programmations sont individuelles. Vérifiez que vous avez sélectionné une bonne programmation avant de commencer à éditer un emploi du temps. Ces programmations concernent les programmes « Lecture par semaine » mais n'ont pas d'incidence sur le mode « Lecture unique ».

<span id="page-39-0"></span>**CMS**

## 5-2 Multimédia

#### **NOTE**

Il vous faut d'abord charger vos fichiers multimédia dans le dossier de Mise à Jour du Contenu avant de procéder à des programmations.

Configuration d'une plage horaire pour la diffusion des listes pour chacun des groupes de players SMP. La fonction de Programmation Centralisée programme des images et de la vidéo en tant que liste de diffusion Multimédia pour chaque groupe.

## 5-2-1 Ajouter une programmation - Vidéo

Ajouter une programmation et éditer la liste de diffusion de fichiers vidéo pour un groupe de players.

- 1. Authentifiez-vous auprès du serveur CMS avec le compte qui peut accéder à la fonction "Programmation Centralisée- Multimédia".
- 2. Cliquer sur [**PROGRMMATION CENTRALISEE**] sur la page d'accueil, et aller sur la page "MULTIMEDIA".
- 3. Sélectionner un groupe dans le menu déroulant pour décider à quels players peut s'appliquer cette programmation.
- 4. Sélectionner ou ajouter une période de programmation. Voir le chapitre to 5-1 pour plus de détails.
- 5. Cliquer sur [**Ajouter une Programmation**] et commencer à éditer la programmation.

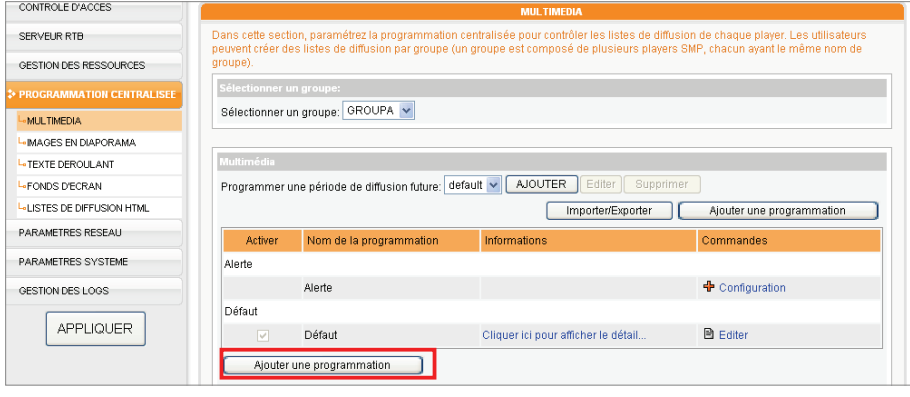

Une fois la tâche terminée ou si le fichier choisi n'existe plus, l'objet s'affiche en rouge.

6. Entrer un "Nom de Programmation" et choisir un type de programmation, soit: "Lecture par semaine" ou "Lecture unique". La programmation par semaine se répète toutes les semaines, la programmation lecture unique est diffusée une seule fois. Une fois les tâches terminées, cette programmation sera obsolète.

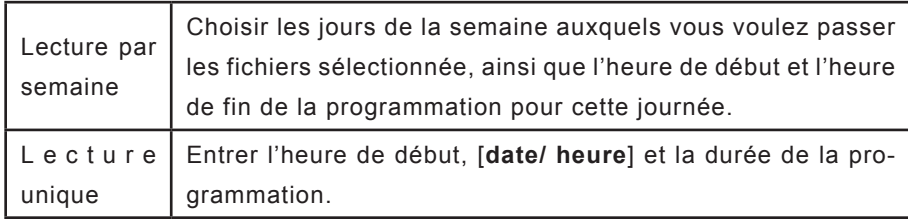

7. Sélectionner un type de media: Vidéo, Image, RTB, ou HTTP/MMS. Par exemple, cocher « Vidéo » pour afficher tous les fichiers vidéo disponibles dans le dossier média.

#### **NOTE**

Si vous sélectionnez des fichiers comportant un signe \* cela signifie que vous avez sélectionné tous les fichiers du même type de media qui sont contenus dans le dossier.

- 8. Sélectionner les fichiers que vous voulez diffuser et cliquer sur [**Selectionner=>**]. Les fichiers sélectionnés seront dupliqués dans la colonne « Fichiers Sélectionnés ».
- 9. Vous pouvez utiliser les boutons [**Déplacer vers le haut**] et [**Déplacer vers le bas**] pour changer l'ordre des fichiers sélectionnés. Si vous souhaitez supprimer des fichiers de la liste « Fichiers Sélectionnés », cliquer sur les fichiers et appuyer sur le bouton [**Supprimer**]. Vous pouvez aussi cliquer sur le bouton [**Tout Supprimer**], et tous les objets de la colonne de droite seront supprimés.

<span id="page-41-0"></span>Si vous choisissez le mode "Aléatoire", tous les fichiers qui se trouvent dans la colonne de droite seront passés dans un ordre aléatoire, sans séquence particulière.

#### **NOTE**

Pensez à sélectionner la fonction "Programmation Centralisée (par serveur CMS)" sur la page Web Manager du player SMP-PRO (Lecture des fichiers > Multimédia). Pour les players de la série SMP-WEB, pensez à ajouter l'attribut " play-server-schedule" dans le tag du fichier HTML. Voir le chapitre 3 du mode d'emploi de la série SMP-WEB.

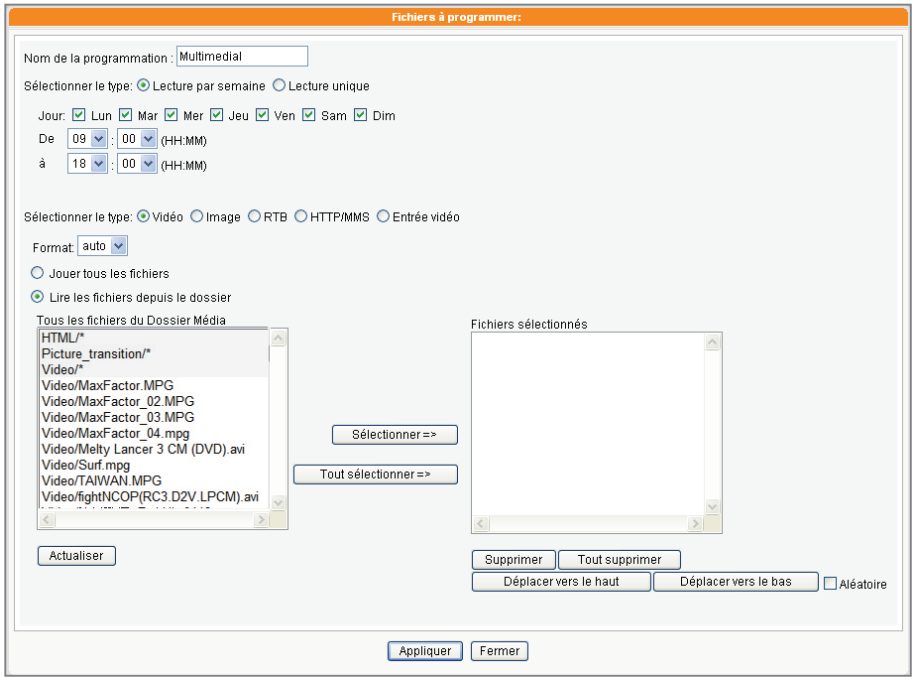

 **10.** Enfin, cliquer sur le bouton [**SAUVEGARDER**] et [**FERMER**].

## 5-2-2 Ajouter une programmation-Image

Les players de la série SMP-PRO peuvent diffuser des images fixes. Suivre les étapes ci-dessous pour ajouter une programmation pour un groupe donné et éditer la liste de diffusion de ces images.

- 1. Authentifiez-vous auprès du serveur CMS avec un compte qui peut accéder à la fonction de "Programmation Centralisée- Multimédia".
- 2. Cliquer sur [**PROGRAMMATION CENTRALISEE**] sur la page d'accueil et aller sur la page "MULTIMEDIA".
- 3. Sélectionner un groupe dans la liste déroulante pour decider quels players seront concernés par la programmation.
- 4. Sélectionner ou ajouter une période de programmation. Voir le chapitre 5-1 pour plus de détails.

5. Cliquer sur [**Ajouter une Programmation**] et commencer à éditer un nouveau programme.

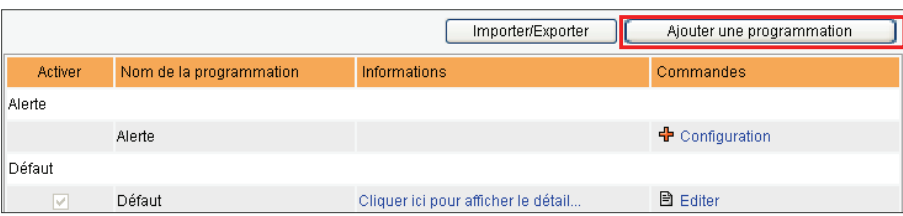

6. Entrer un "Nom de Programmation" et sélectionner un type de programmation: "Lecture par semaine" ou "Lecture unique". La programmation Lecture par semaine se répète toutes les semaines, la programmation Lecture unique est diffusée une seule fois. Une fois la tâche terminée, la programmation devient obsolète.

- 7. Sélectionner un type de media: Vidéo, Image, RTB, ou HTTP/ MMS. Cocher ici le mode « Image ». Tous les fichiers disponibles s'affichent. Vous pouvez alors régler la durée de l'affichage en secondes
- 8. Sélectionner les fichiers que vous voulez et cliquez sur [**Selectionner=>**]. Les fichiers sélectionnés seront dupliqués dans la colonne "Fichiers Sélectionnées". Vous pouvez utiliser les boutons [**Déplacer vers le haut**] et [**Déplacer vers le bas**] pour modifier l'ordre de diffusion. Pour supprimer un fichier cliquer sur le bouton [**Supprimer**] et pour supprimer tous les objets de la liste, cliquer sur [**Supprimer Tout**].
- 9. Sélectionner les fichiers que vous voulez diffuser et cliquez sur [**Selectionner=>**]. Les fichiers sélectionnés seront dupliqués dans la colonne « Fichiers Sélectionnés ». Vous pouvez utiliser les boutons [**Déplacer vers le haut**] et [**Déplacer vers le bas**] pour changer l'ordre des fichiers. Si vous voulez supprimer des fichiers

## **NOTE**

Une fois la tâche terminée ou si le fichier choisi n'existe plus, l'objet s'affiche en rouge

#### **NOTE**

Vous ne pouvez pas passer des vidéos et des images dans la même liste.

Il faut placer des fichiers image dans le dossier media avant de pouvoir les sélectionner.

#### **NOTE**

Si vous choisissez le mode "Aléatoire", tous les fichiers de la colonne de droite seront diffusés dans un ordre aléatoire, sans ordre particulier.

#### **NOTE**

Pensez à charger les fichiers Multimédia dans le Dossier de Mises à Jour des Contenus avant de les programmer, sinon vous ne pourrez pas les voir dans la liste.

dans la colonne de droite, cliquez dessus et sur [**Supprimer**], ou cliquez sur le bouton [**Supprimer Tout**] pour effacer tous les objets de la colonne.

- 10. Cliquer sur «Ajuster à la taille de l'écran» si vous souhaitez ajuster la taille des images automatiquement à la zone d'affichage désignée.
- 11. Finalement, cliquer sur [**SAUVEGARDER**] et sur [**FERMER**].

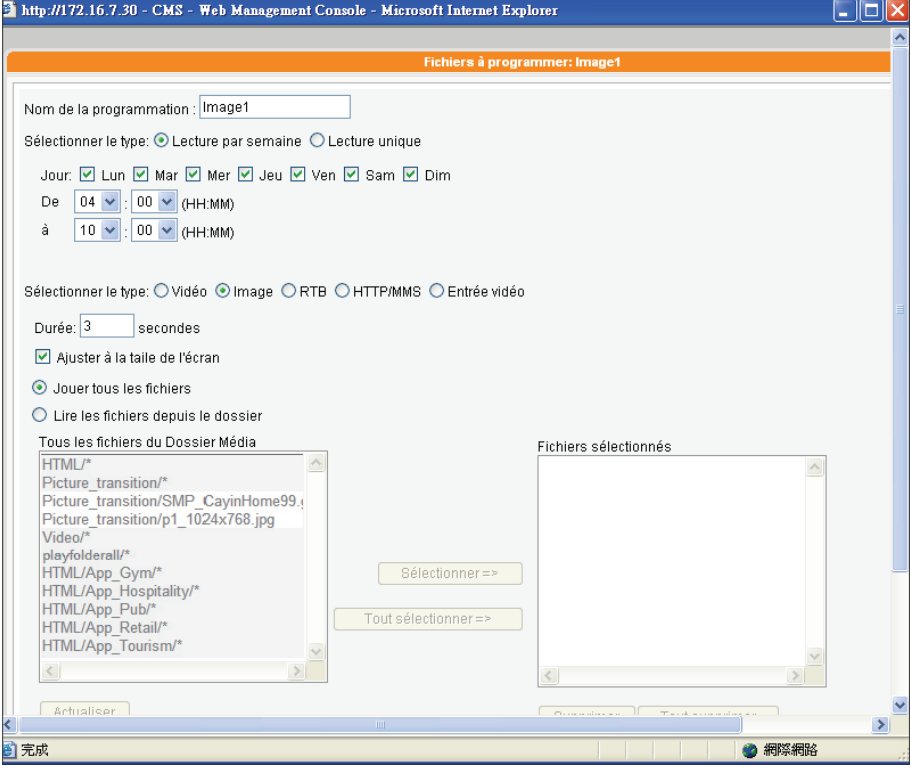

<span id="page-44-0"></span>La liste de diffusion correspond à l'ordre et au mode de diffusion des fichiers multimédia du dossier Media. Si vous n'éditez pas votre propre liste de diffusion, le player SMP passera tous les fichiers contenus dans le Dossier Média dans l'ordre alphabétique.

Si vous créez des sous-dossiers dans le dossier Média, tous les fichiers média de ces sous-dossiers seront ajoutés à la liste de diffusion selon les règles suivantes, dans l'ordre de priorité :

- 1. Les fichiers du dossier "media" sont diffusés avant tout fichier placé dans un sous-dossier.
- 2. Les fichiers du dossier "media" sont triés et diffusés en ordre alphabétique.
- 3. Les sous-dossiers sont triés en ordre alphabétique.

4. Les fichiers Multimédia des sous-dossiers sont triés et diffusés dans l'ordre alphabétique.

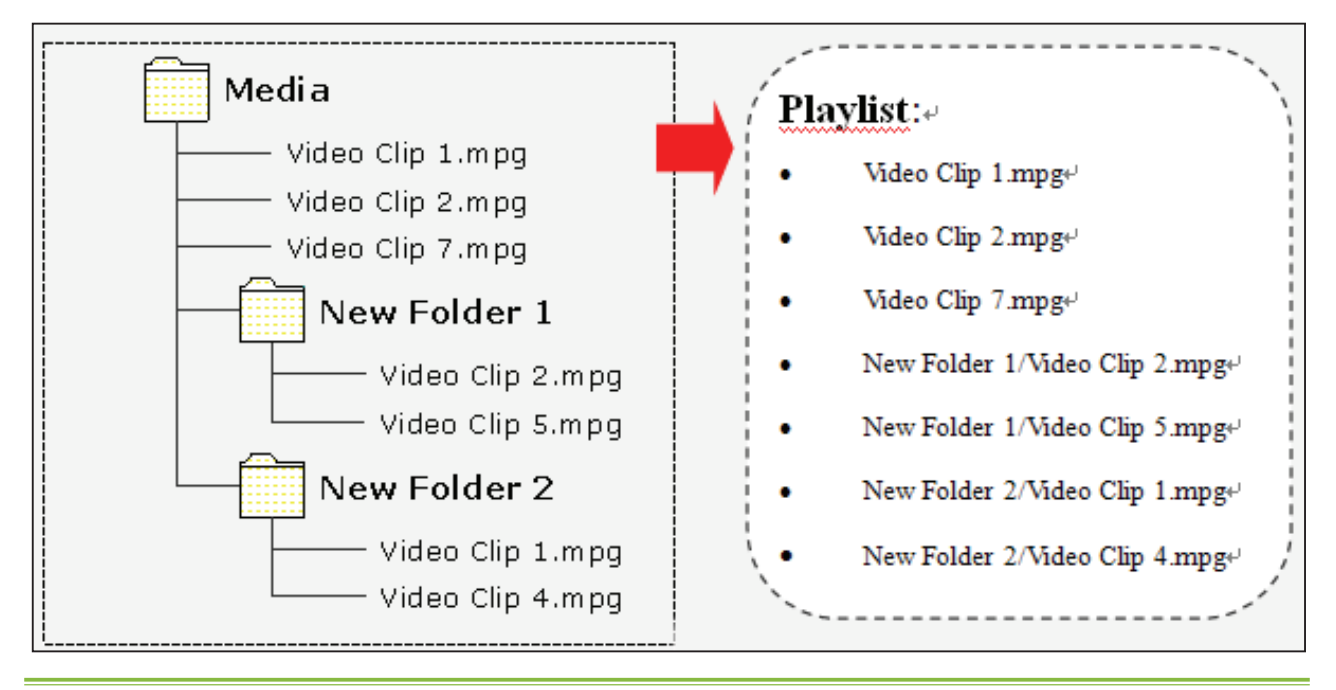

## 5-2-3 Ajouter une programmation- RTB (Flux Vidéo)

Vous pouvez aussi diffuser des flux vidéo. Choisir RTB ou HTTP/MMS comme type de média et entrer les paramètres correspondants.

## <span id="page-45-0"></span>5-2-4 Ajouter une programmation – Entrée vidéo

Vous pouvez aussi afficher un signal d'entrée vidéo. Sélectionner Entrée vidéo comme type de média. Seuls les players des séries SMP-WEB3 & SMP-PRO3 sont munis de cette fonction.

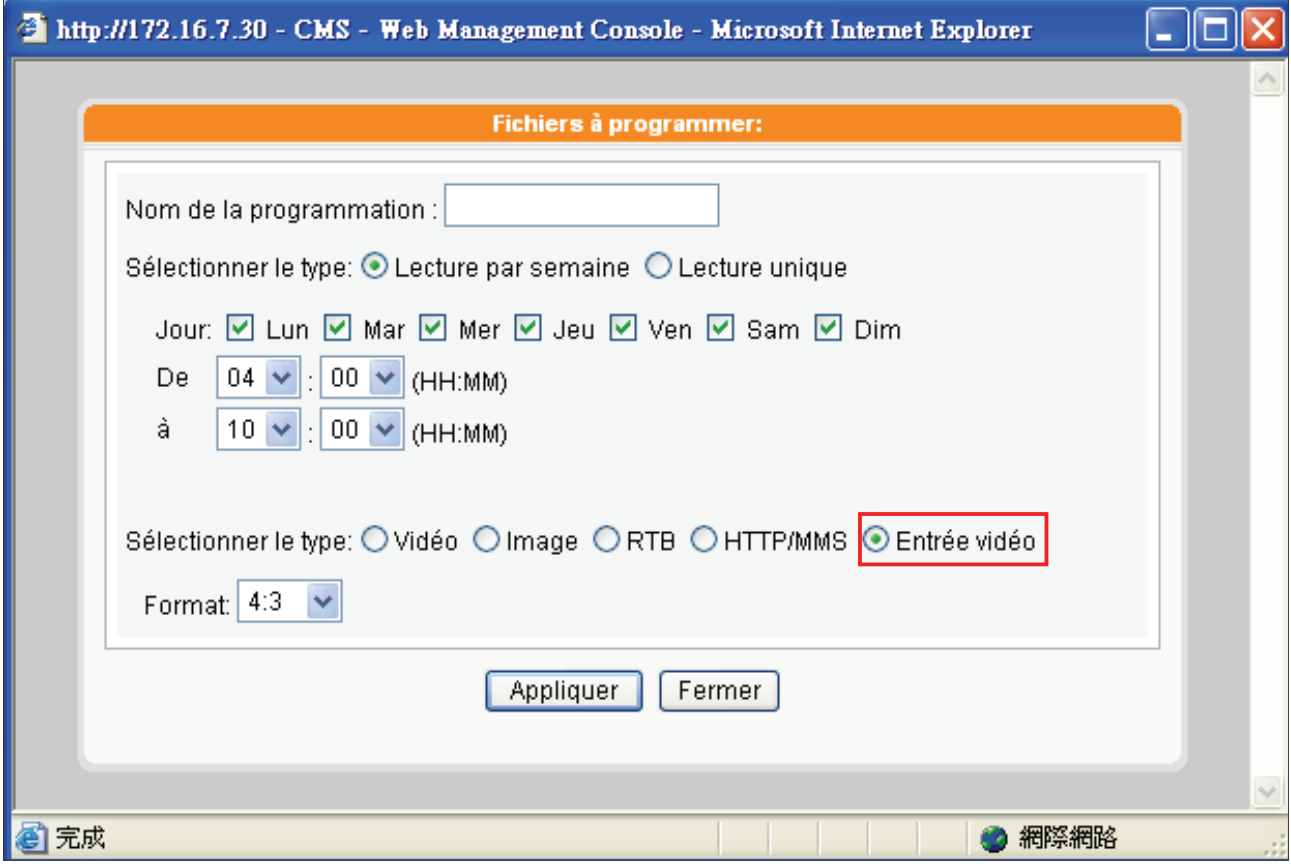

<span id="page-46-0"></span>Il faut d'abord créer des sous-dossiers pour voir les images s'afficher dans le Dossier Média.

## 5-3 Images en Diaporama

Les players de la série SMP-PRO peuvent diffuser des images dans les zones images de votre fond d'écran. Vous pouvez aussi diffuser des images dans la zone Multimédia (voir 5-2-2). Suivre les étapes ci-dessous:

- 1. Authentifiez-vous auprès du serveur CMS avec le compte qui peut accéder à la fonction "Programmation Centralisée- Image en Diaporama".
- 2. Cliquer sur [**PROGRAMMATION CENTRALISEE**] sur la page d'accueil, et aller sur la page "IMAGE EN DIAPORAMA".
- 3. Sélectionner un groupe dans la liste déroulante pour designer les players auxquels s'appliquera cette programmation
- 4. Sélectionner ou ajouter une période de programmation. Voir le chapitre to 5-1 pour plus de détails.
- 5. Cliquer sur [**Ajouter une Programmation**] pour éditer votre programmation.

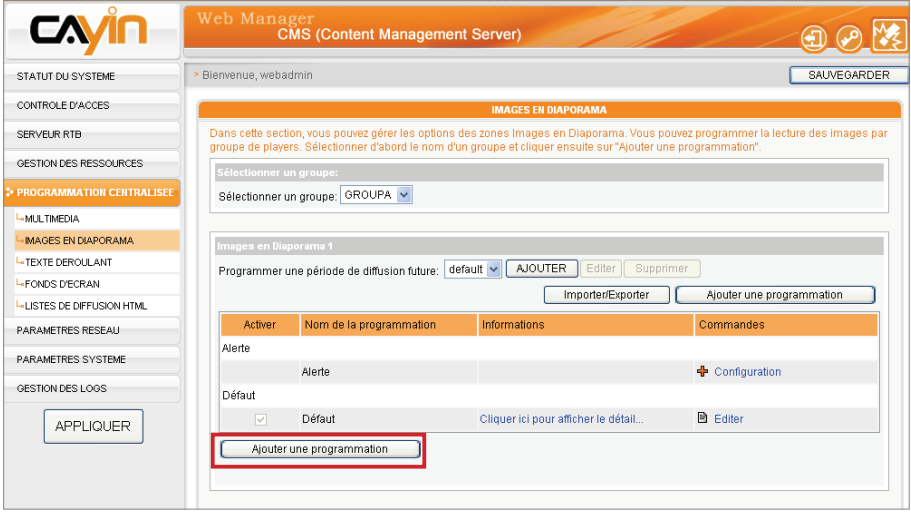

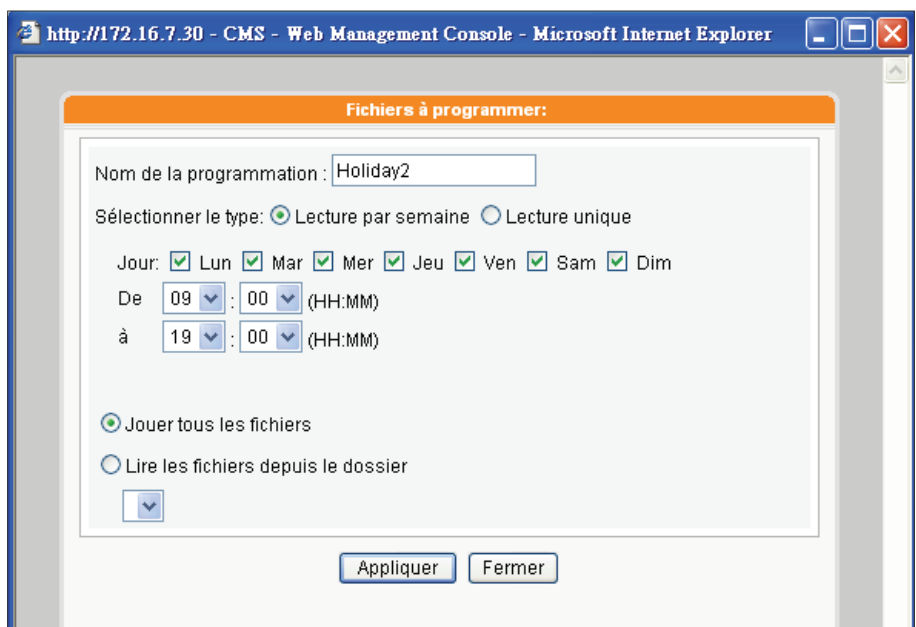

6. Entrer un "Nom de Programmation" et sélectionner un type de diffusion: "Lecture par semaine" ou "Lecture unique". La programmation Lecture par semaine se répète toutes les semaines, tandis que la programmation Lecture unique se diffuse une seule fois. Une fois la tâche terminée, la programmation sera obsolète. Pour la programmation Lecture par semaine, choisir les jours de la semaine auxquels vous souhaitez diffuser la programmation. Paramétrer le début et la fin de la diffusion pour la journée. Pour les lectures uniques, entrer l'heure et la date, et entrer la durée.

#### **NOTE**

Les players de la série SMP-PRO3/PRO3N ont deux zones de diffusion de disporama. Si vous attribuez plus d'une image dans votre Skin, vous pouvez suivre les étapes ci-dessus pour configurer les paramètres. dans la boite de dialogue "Image en Diaporama 2".

- 7. Vous pouvez maintenant sélectionner vos fichiers. Si vous activez « Jouer tous les fichiers », cela signifie que vous comptez passer tous les fichiers du Dossier Média. Si vous voulez diffuser tous les fichiers d'un dossier sélectionné, choisissez un dossier et les players SMP passeront tous les fichiers images contenus dans ce dossier.
- 8. Enfin, cliquer sur [**SAUVEGARDER**] et sur [**FERMER**].

## <span id="page-48-0"></span>5-4 Texte déroulant

Ce chapitre concerne seulement les players de la série SMP-PRO. Avec le serveur CMS, vous pouvez programmer du texte déroulant pour chaque groupe de players ou une combinaison de trois sources de textes différentes. Boite de texte, fichier texte, et URL. Suivre les étapes ci-dessous:

1. Authentifiez-vous auprès du serveur CMS avec le compte qui peut accéder à la fonction de

"Programmation Centralisée-Texte déroulant".

"TEXTE DEROULANT".

2. Cliquer sur [**PROGRAMMATION CENTRALISEE**] sur la page d'accueil, et aller sur la page

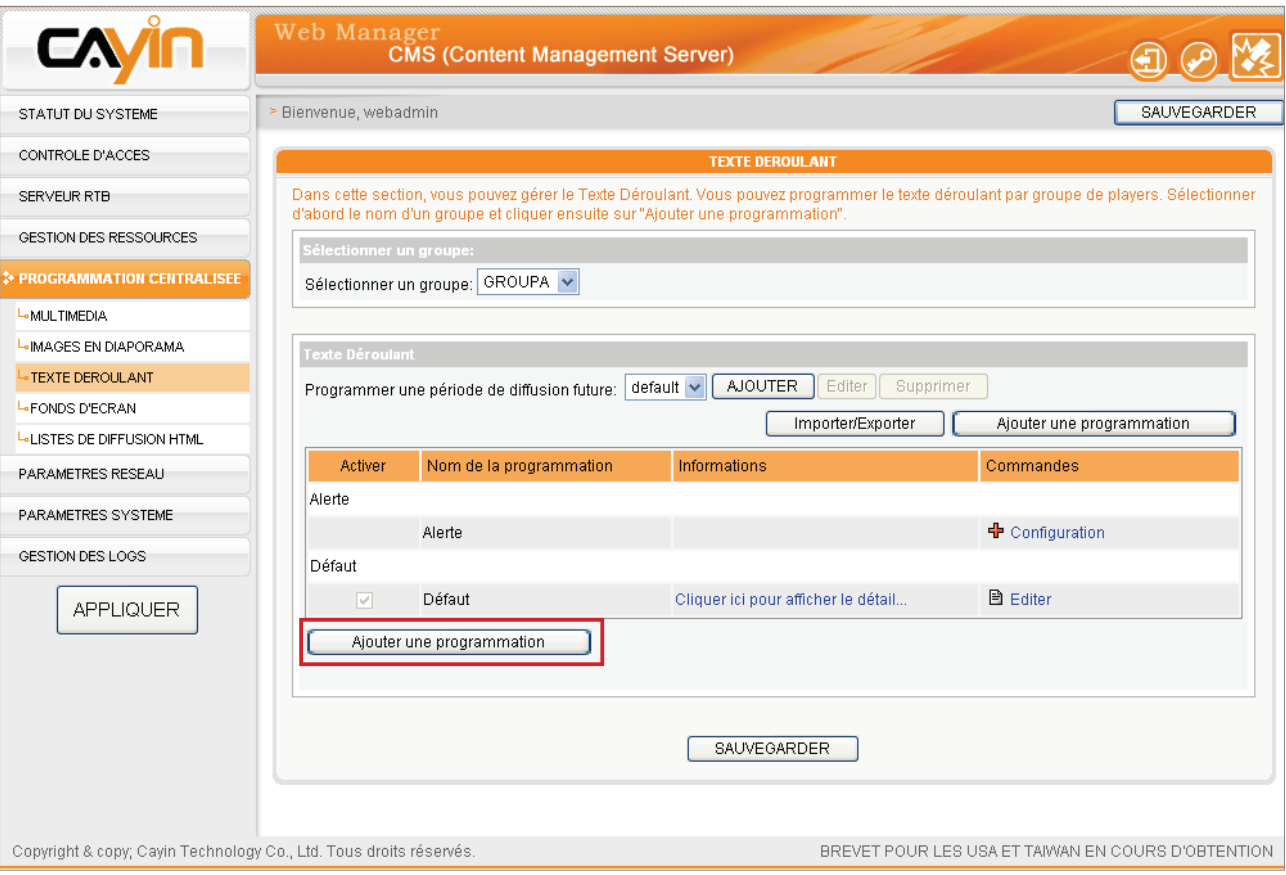

- 3. Sélectionner un groupe dans la liste déroulante pour la diffusion de cette programmation.
- 4. Sélectionner ou ajouter une période de programmation. Voir le chapitre 5-1 pour plus de détails.
- 5. Cliquer sur [**Ajouter une Programmation**] et éditer une nouvelle programmation.

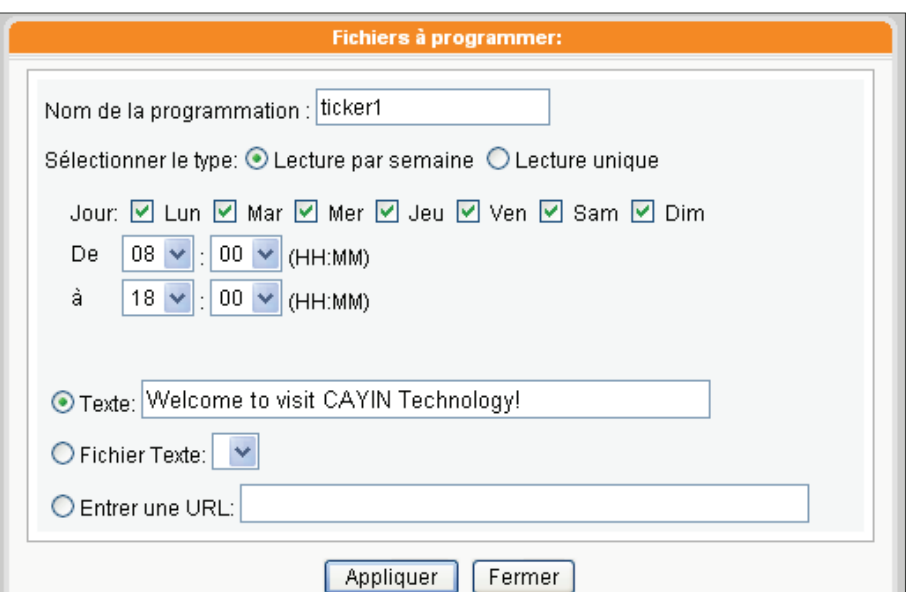

6. Entrer un "Nom de Programmation" et sélectionner un type de diffusion: "Lecture par semaine" ou "Lecture unique". La programmation Lecture par semaine se répète toutes les semaines, tandis que la programmation unique est diffusée une seule fois. Une fois la tâche effectuée, la programmation est obsolète. Pour la programmation Lecture par semaine, choisir les jours de la semaine auxquels vous voulez diffuser ces fichiers. Paramétrer l'heure de début et l'heure de fin. Pour les lecture uniques, entrer les heures et la durée.

7. Sélectionner la source texte.

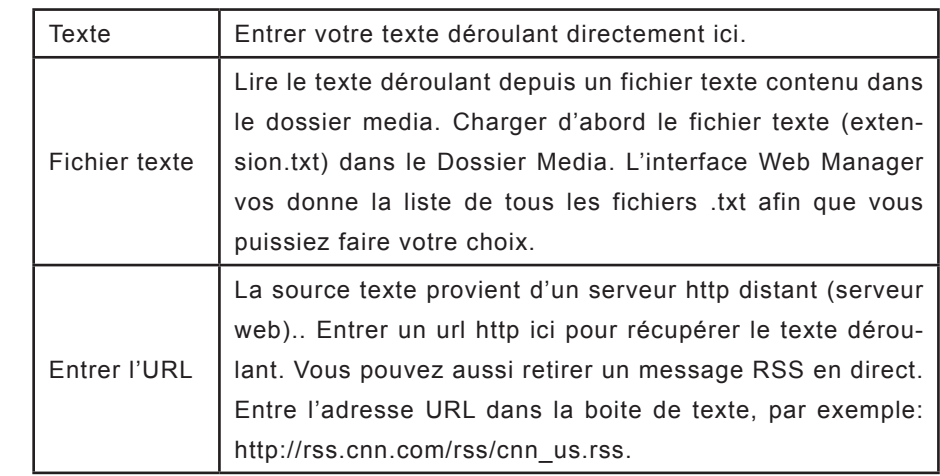

8. Enfin, cliquez sur [**SAUVEGARDER**] et sur [**FERMER**].

## **NOTE**

Si le contenu d'un fichier texte n'est pas écrit en anglais, choisissez un encodage du type "UTF-8" quand vous sauvegardez le fichier texte.

Le format du lien RSS nonanglais doit aussi être encodé en caractères UTF-8.

Aller dans "GESTION DES RESSOURCES / GERER LES FONDS D'ECRAN" et chargez les skins dans le serveur CMS avant de les programmer.

# 5-5 Fond d'écran (Skin)

Ce chapitre concerne seulement les players de la série SMP-PRO. Grâce au serveur CMS, vous pouvez paramétrer des Skins déjà construits pour chaque groupe. Suivre les étapes ci-dessous :

- 1. Authentifiez-vous auprès du serveur CMS avec un compte qui peut accéder à la fonction de "Programmation Centralisée- Fond d' écran".
- 2. Cliquer sur [**PROGRAMMATION CENTRALISEE**] sur la page d'accueil, et aller sur la page "FOND D' ECRAN".
- 3. Sélectionner dans la liste les groupes qui diffuseront cette programmation.
- 4. Sélectionner ou ajouter une période de programmation. Voir le chapitre 5-1 pour plus de détails.
- 5. Cliquer sur [**Ajouter une Programmation**] et éditer la programmation des skins.

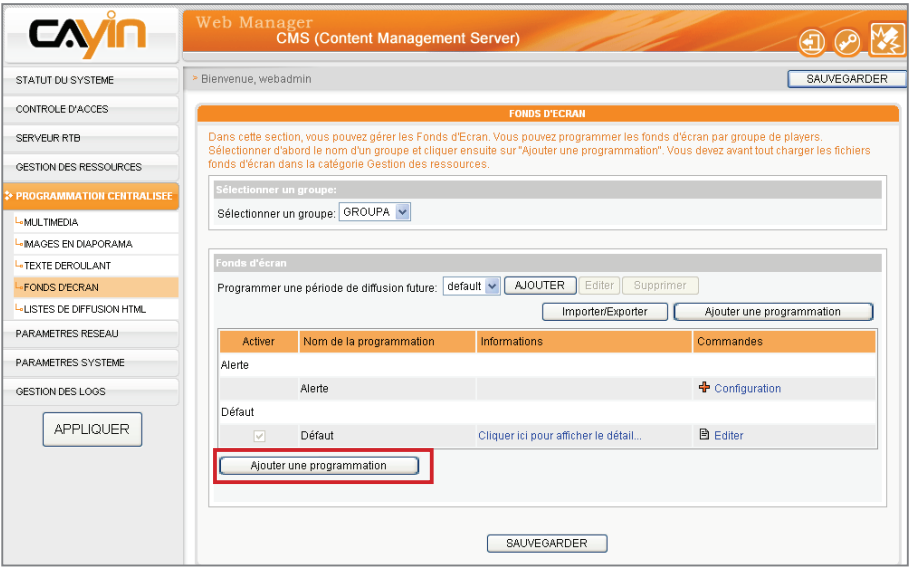

- 6. Entrer un "Nom de Programmation" et choisir un type de programmation: « Lecture par semaine » ou « Lecture unique ». La programmation Lecture par semaine se répète toutes les semaines, tandis que la programmation lecture unique est diffusée une seule fois. Une fois la tâche terminée, la programmation devient obsolète. Pour la programmation Lecture par semaine, choisir les jours de la semaine pour la diffusion et le début et la fin de la diffusion dans la journée. Pour les lectures uniques, entrer les dates et heures, ainsi que la durée.
- 7. Sélectionner l'un des fonds d'écran chargés dans le menu déroulant « Sélectionner un fond d'écran ». Tous les fichiers Skin sont listés ici
- 8. Cliquer sur [**SAUVEGARDER**] et sur [**FERMER**].

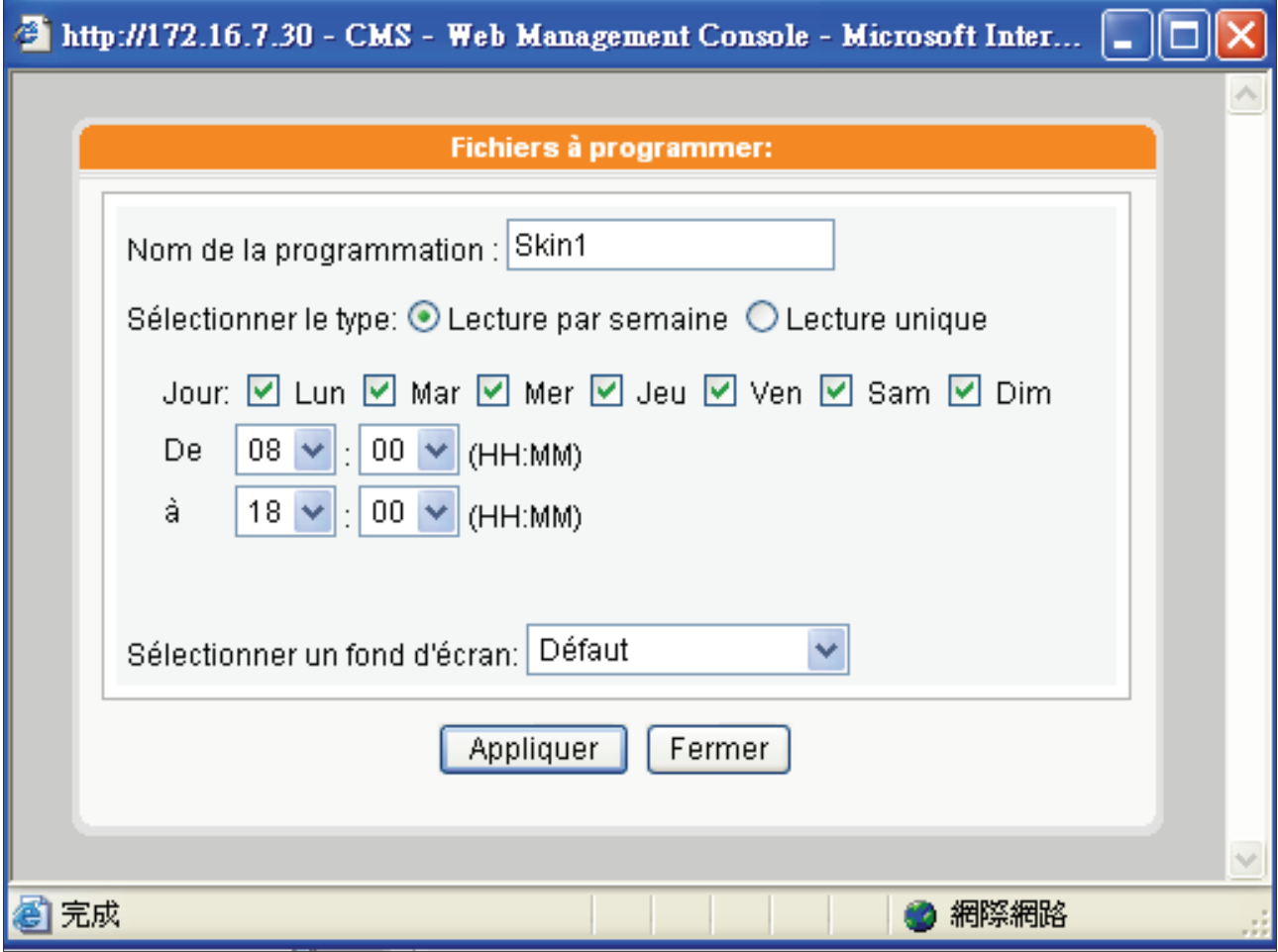

# 5-6 Diffusion de pages HTML

## <span id="page-52-0"></span>**NOTE**

Aller dans "GESTION DES RESSOURCES / LISTES DE DIFFUSION HTML" et éditer votre liste de diffusion sur le serveur CMS avant de la programmer

Ce chapitre concerne seulement les players de la série SMP-WEB. Grâce au serveur CMS, vous pouvez programmer des listes de diffusion déjà éditées pour chacun des groupes. Suivre les étapes pour faire vos configurations:

- 1. Authentifiez-vous auprès de votre serveur CMS avec le compte qui peut accéder à la fonction "Programmation Centralisée-Liste de diffusion HTML"
- 2. Cliquer sur [**PROGRAMMATION CENTRALISEE**] sur la page d'accueil et aller sur la page "LISTE DE DIFFUSION HTML".
- 3. Sélectionner un groupe dans la liste pour affecter cette programmation à un groupe de players.
- 4. Sélectionner ou ajouter une période de programmation. Voir le chapitre 5-1 pour plus de détails.
- 5. Cliquer sur [**Ajouter une Programmation**] et éditer la liste de diffusion de pages Web.

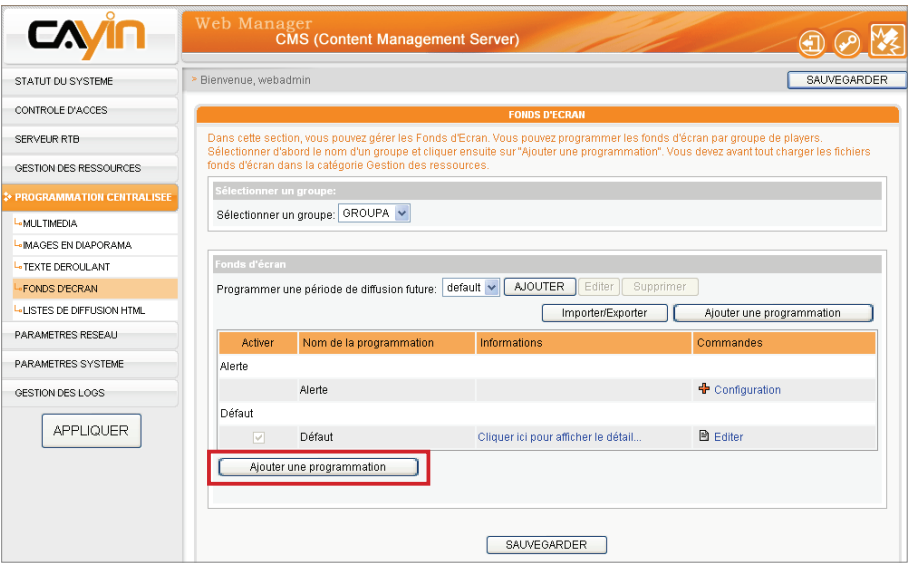

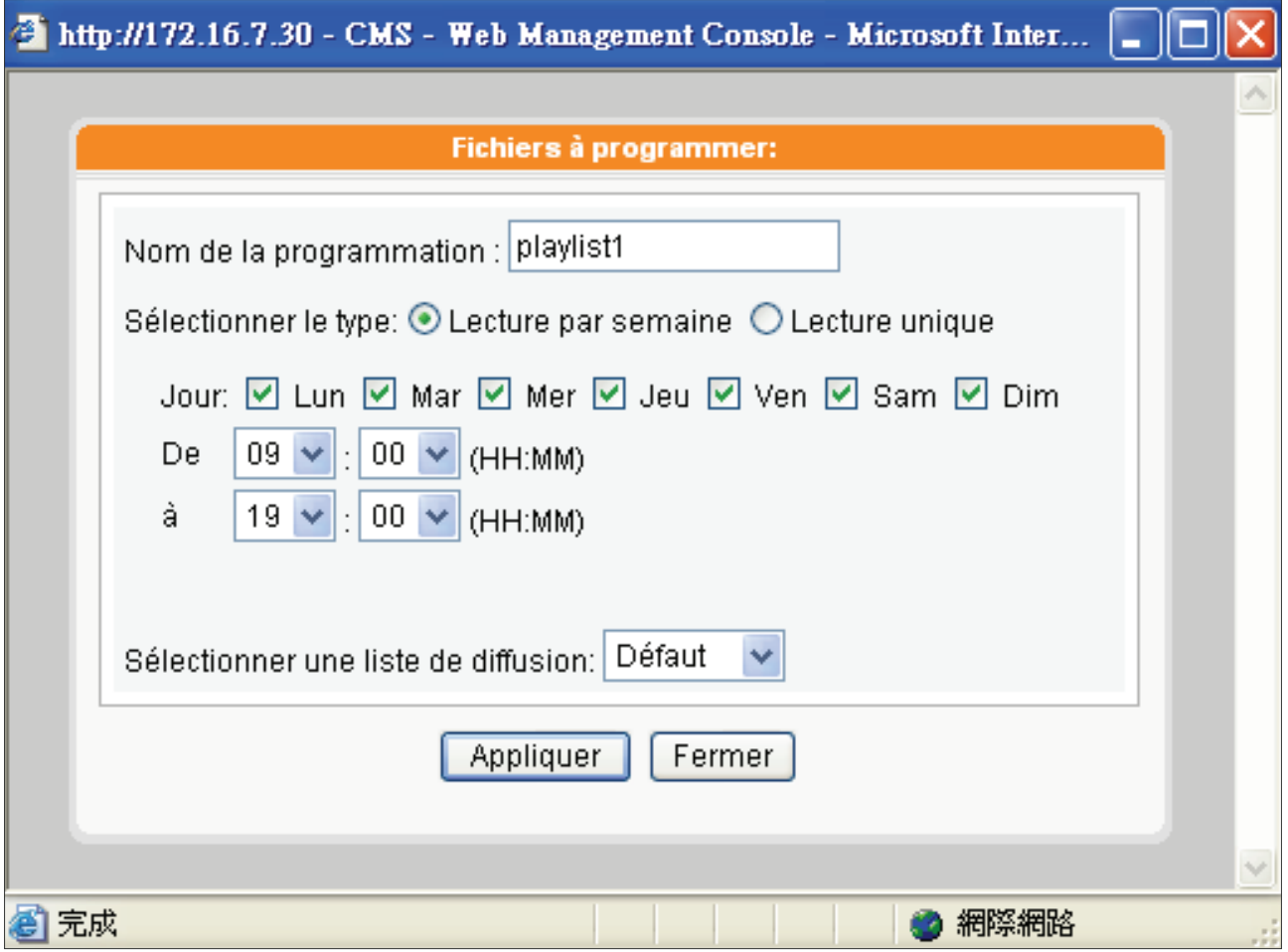

- 6. Entrer un "Nom de Programmation" et sélectionner un type de programmation: "Lecture par semaine" ou "Lecture Unique". La programmation Lecture par semaine se répète toutes les semaines, tandis que la programmation lecture unique est diffusée une seule fois. Une fois la tâche accomplie, la programmation devient obsolète. Pour la programmation Lecture par semaine, choisir les jours auxquels la programmation s'applique, ainsi que les heures. Pour la lecture unique, entrer les heures et la date.
- 7. Sélectionner l'une des listes de diffusion déjà éditées dans la liste "Sélectionner une liste de diffusion". Les listes que vous aviez éditées sous « Gestion des Ressources » s'affichent ici.
- 8. Cliquer sur [**SAUVEGARDER**] et sur [**FERMER**].

# <span id="page-54-0"></span>5-7 Ajouter une Alerte

La programmation d'urgence (Alerte) est une programmation spécifique qui se déclenche manuellement, plutôt que selon un horaire prédéfini. Une fois que vous avez configuré la fonction Alerte, vous pouvez la déclencher à tout moment par serveur CMS ou par Super Monitor. Cette fonction a la priorité sur les autres.

## 5-7-1 Paramétrage de la Programmation d'alerte

Vous pouvez paramétrer la programmation d'alerte dans chacun des types de média (Multimédia, Diaporama, Texte déroulant, Skin et liste de diffusion HTML) pour un groupe en particulier ou tous les groupes.

- 1. Authentifiez-vous auprès du serveur CMS avec le compte qui peut accéder à la fonction de "Programmation Centralisée".
- 2. Cliquer sur [**PROGRAMMATION CENTRALISEE**] sur la page d'accueil, et sélectionner une page parmi les cinq choix suivants: Multimédia, Images en Diaporama, Texte déroulant, Fond d' écran et liste de diffusion HTML. Si vous activez le mode Alerte pour un groupe, tous les players du groupe diffuseront ces contenus en même temps.

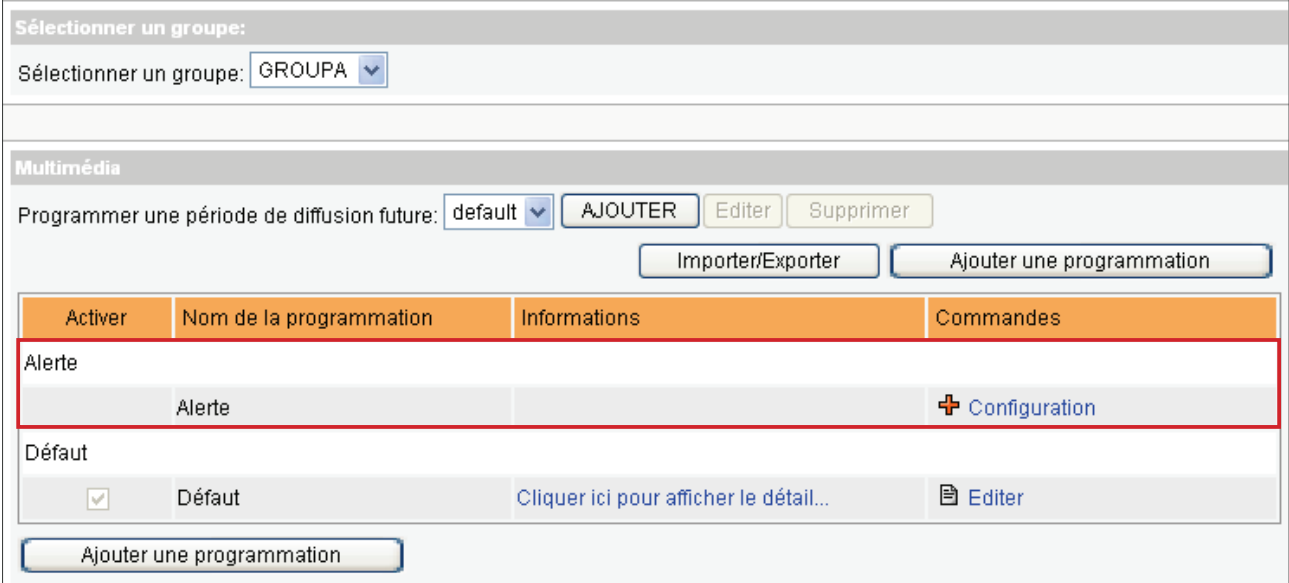

- <span id="page-55-0"></span>3. Sélectionner un groupe dans la liste déroulante pour choisir les players qui diffuseront cette programmation.
- 4. Cliquer sur [**Configuration**] dans la liste des commandes pour l'objet "Alerte".
- 5. Suivre les instructions dans la boite de dialogue pour faire le paramétrage de la tâche comme pour une tâche usuelle.

## 5-7-2 Déclenchement de l'alerte

1. Authentifiez-vous auprès du serveur CMS avec le compte qui peut accéder à la fonction "Alerte".

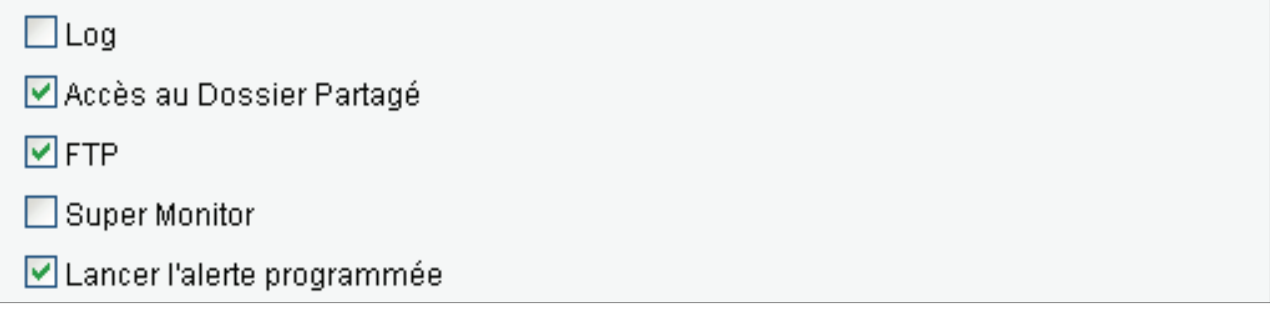

2. En haut à droite de la page du Web Manager, vous voyez le bouton (point d'exclamation) qui

sert à déclencher la fonction.

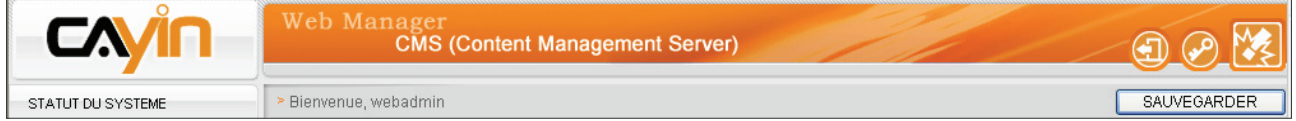

3. Vous pouvez déclencher la diffusion de la programmation d'alerte en cliquant sur le bouton [**Lancer**] ou l'arrêter en cliquant sur le bouton [**Arrêt**]. En cliquant sur [**Lancer toutes les alertes**], ou sur [**Arrêter toutes les alertes**], vous pouvez activer ou désactiver la fonction pour tous les groupes à la fois.

 $\overline{\phantom{a}}$ 

## **Lancer une alerte**

Appuyer sur lancer/arrêter pour lancer/arrêter la programmation de l'alerte par groupe

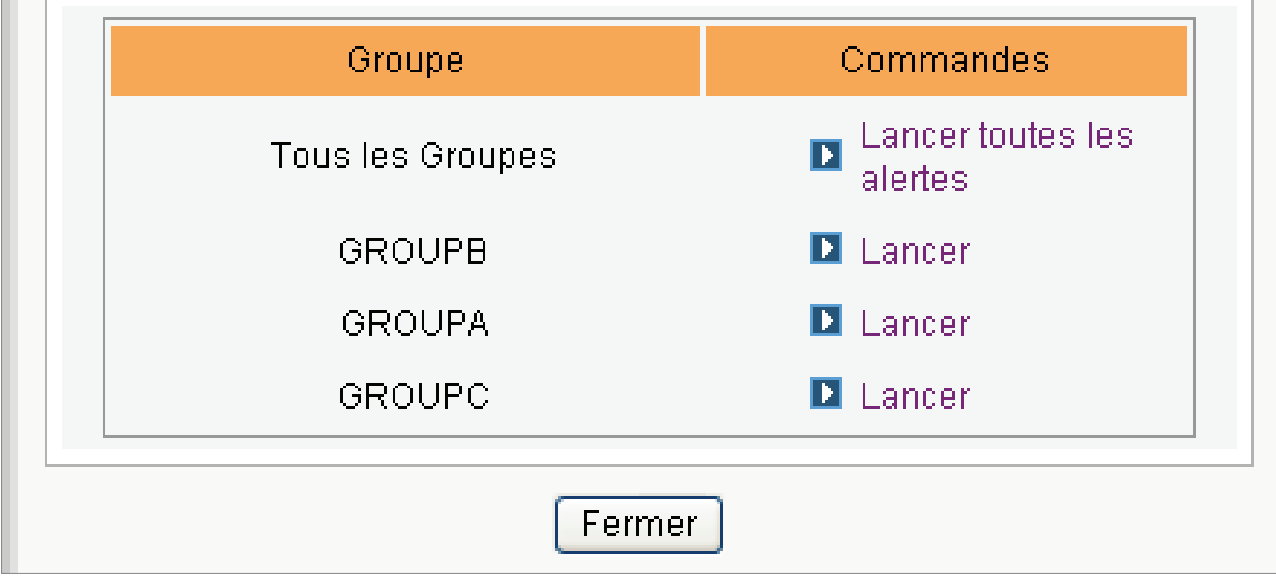

Si l'un des groupes est en mode alerte, le bouton Alerte clignote sur la page du Web Manager.

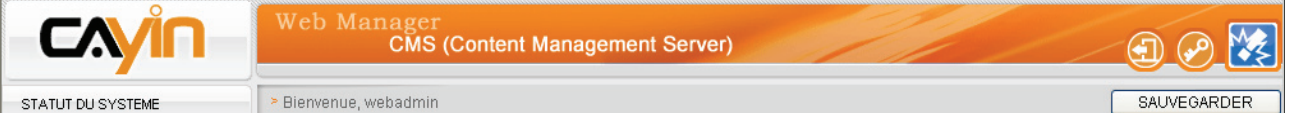

4. Si la programmation d'alerte du groupe est en mode actif, tous les players SMP du groupe commutent en mode actif et diffusent la programmation d'alerte.

57

# <span id="page-57-0"></span>5-8 Importer/ Exporter une Programmation

Vous pouvez cliquer sur le bouton Importer/ Exporter pour importer ou exporter un tableau de programmations.

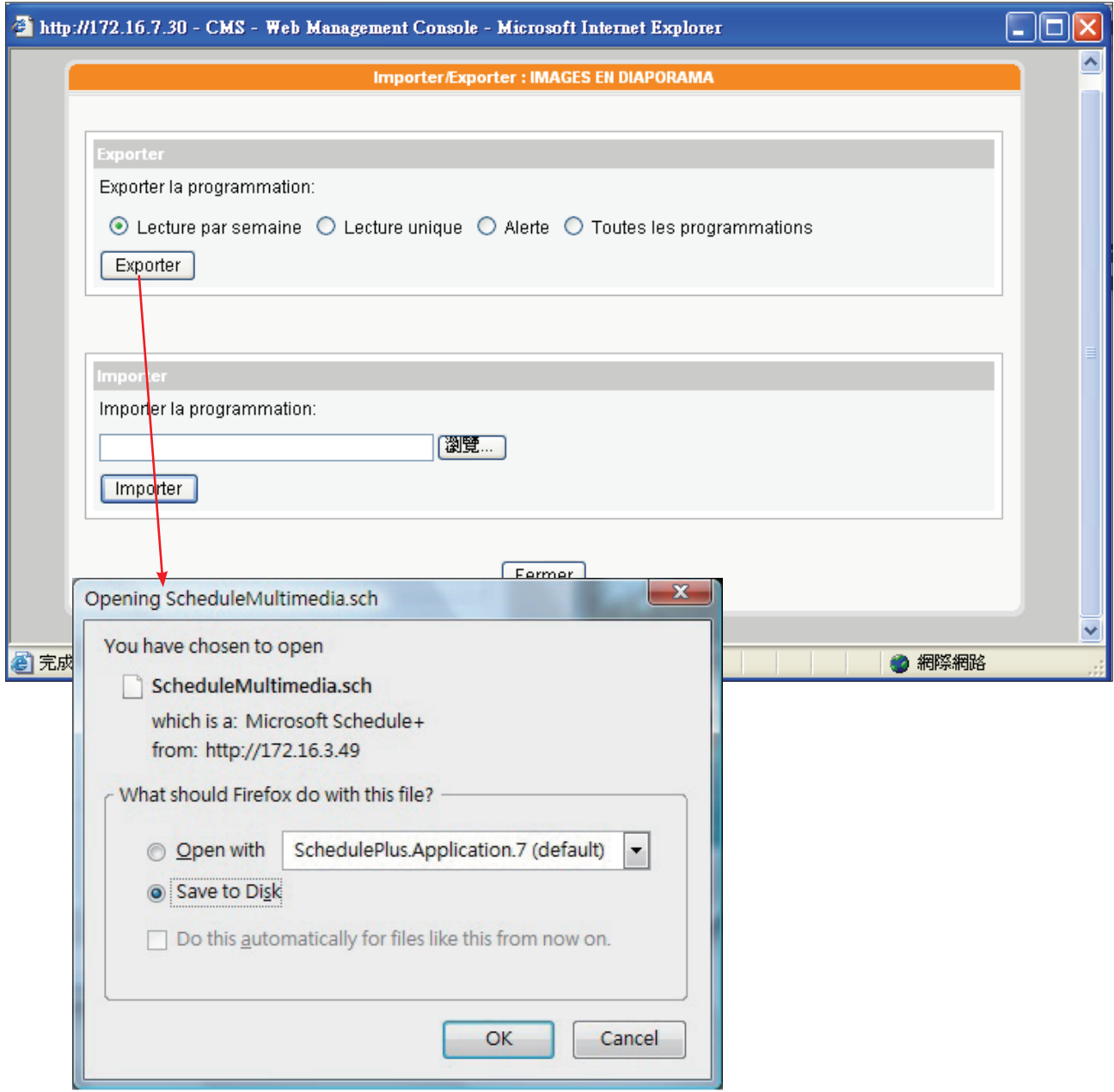

Une fois le fichier de programmation exporté, vous pouvez importer le tableau vers d'autres groupes ou autres serveurs CMS.

# <span id="page-58-0"></span>**6. Paramétrage Système et<br>Paramétrage Réseau.** Paramétrage Réseau.

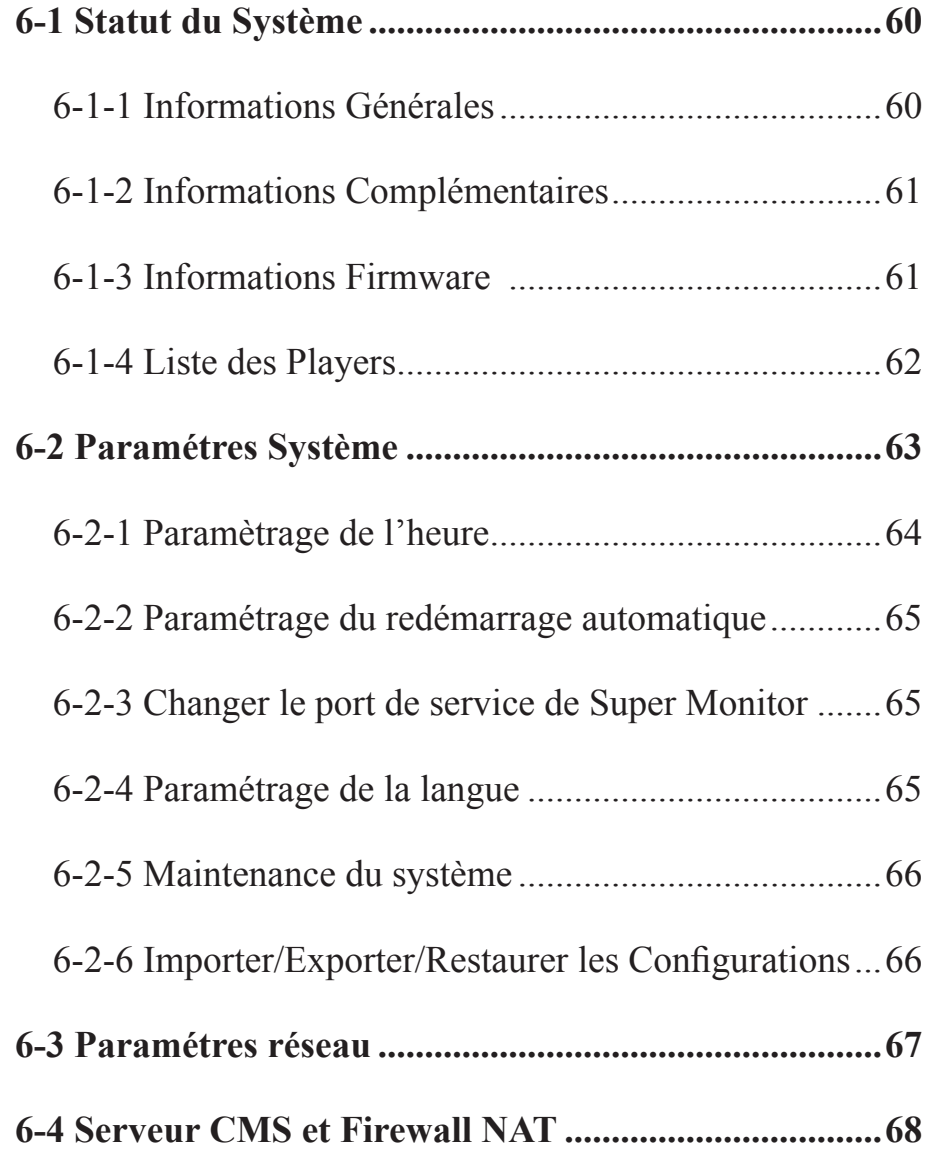

<span id="page-59-0"></span>Voir le chapitre "6-4 CMS et Firewall NAT" si vous placez le serveur CMS derrière un firewall NAT.

Lors de la première installation du serveur CMS, il faut configurer les paramètres réseau, la mise à jour des firmwares, et certaines commandes. Dans la page « STATUT DU SYSTEME », « PARAMETRES SYSTEME » et « PARAMETRES RESEAU », vous pouvez vérifier les informations système du serveur CMS, gérer le système et configurer les paramètres réseau.

## 6-1 Statut du Système

Dans la page "STATUT DU SYSTEME", vous avez accès aux informations sur le système. Nous avons divisé ce menu en trois parties : «Informations Générales», «Informations Complémentaires» et «Informations sur le Firmware».

## 6-1-1 Informations Générales

Les informations générales du serveur CMS sont: Nom du produit, Modèle du produit, Version du Firmware, et Date/ Heure actuelle. Vous pouvez préciser le nom du produit dans le chapitre «6-3 Paramétrage Réseau» et vous pouvez modifier les paramètres date/ heure/ fuseau horaire dans le chapitre «6-2 Paramétrage Système».

```
formations Générales sur le statut du système
Nom du produit : CMS
Modèle du produit : CMS
Version du Firmware : 5.0 Build 07347
Date / heure actuelle : 2008/08/05 22:33:56
Fuseau horaire : (GMT) Greenwich Mean Time : Dublin, Edinburgh, Lisbon, London
```
## <span id="page-60-0"></span>6-1-2 Informations Complémentaires

Vérifications relatives à l'espace disque utilisé.

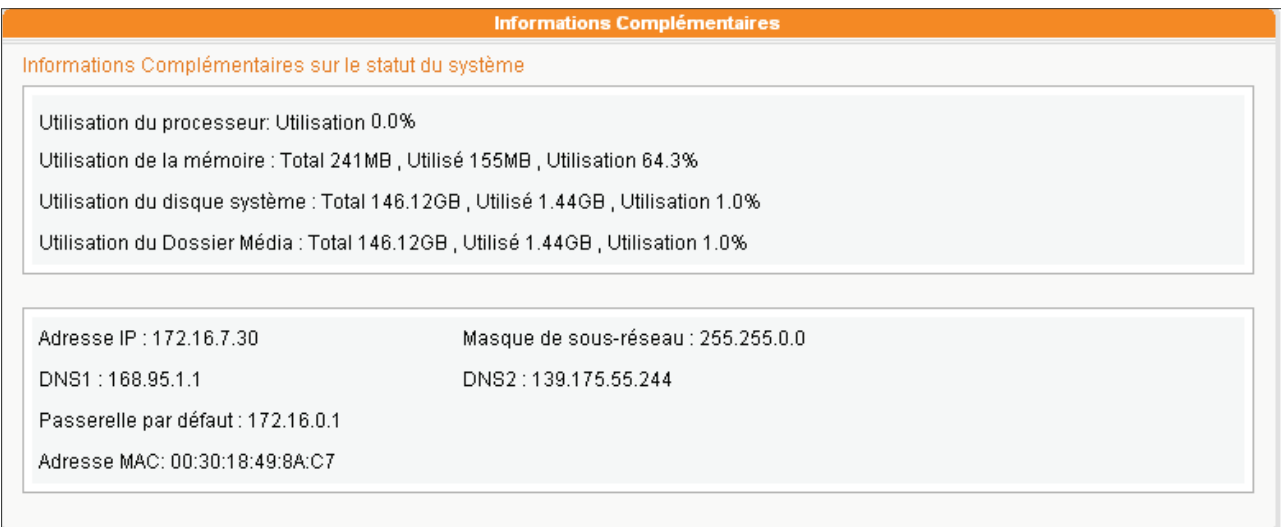

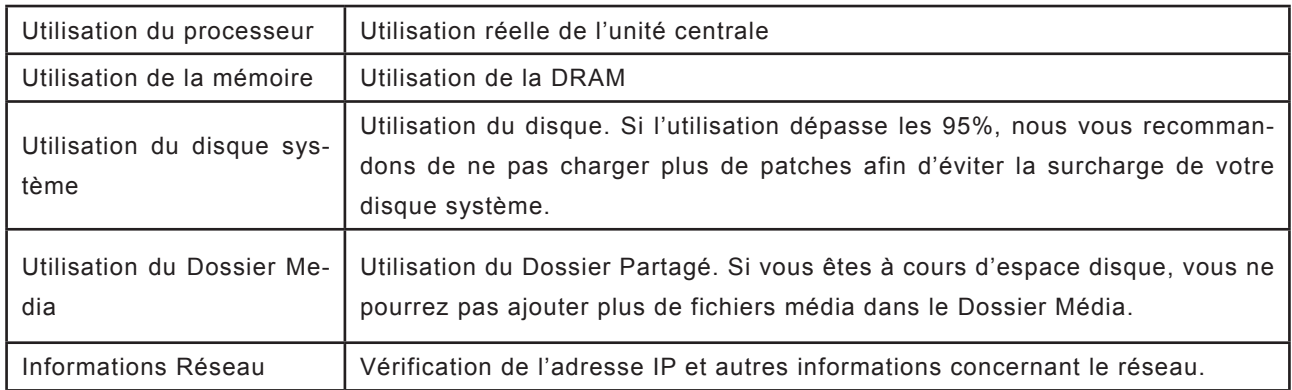

## 6-1-3 Informations Firmware

Vérification des patches de mise à jour. Pour mettre à jour votre firmware, voir le chapitre "6-2-4 Maintenance du Système".

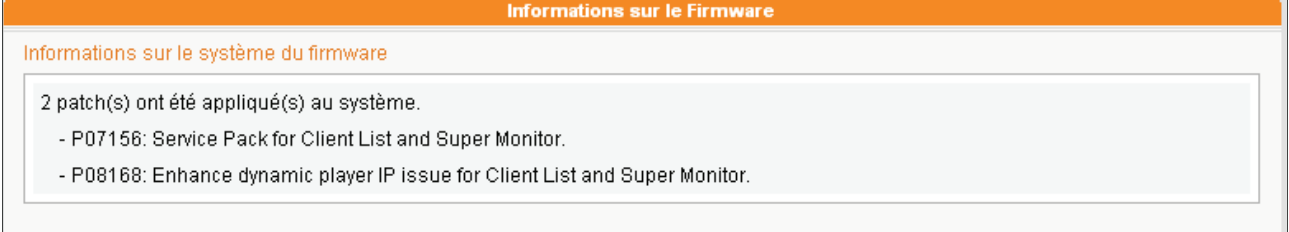

<span id="page-61-0"></span>Les players placés dans un groupe intitulé "Les informations des players sans groupe", appartiennent à des versions anciennes, et ne disposent pas des informations système.

## 6-1-4 Liste des Players

Tous les players SMP qui sont connectés à un serveur CMS sont listés ici. Vous pouvez vérifier le nom du player, son adresse IP, le numéro de port pour l'interface web et le statut.

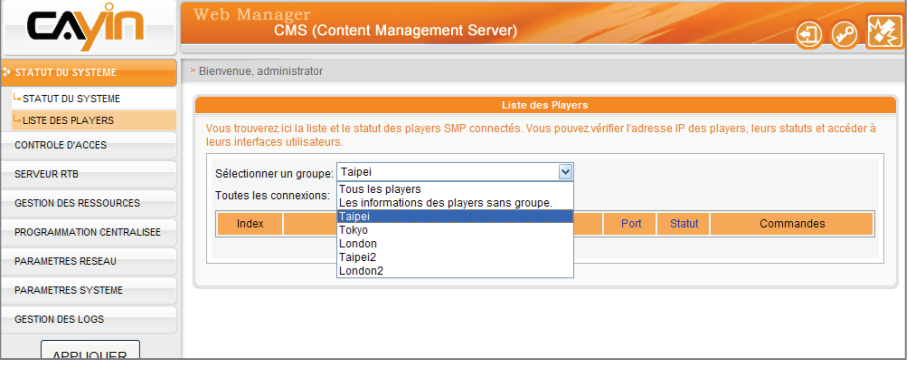

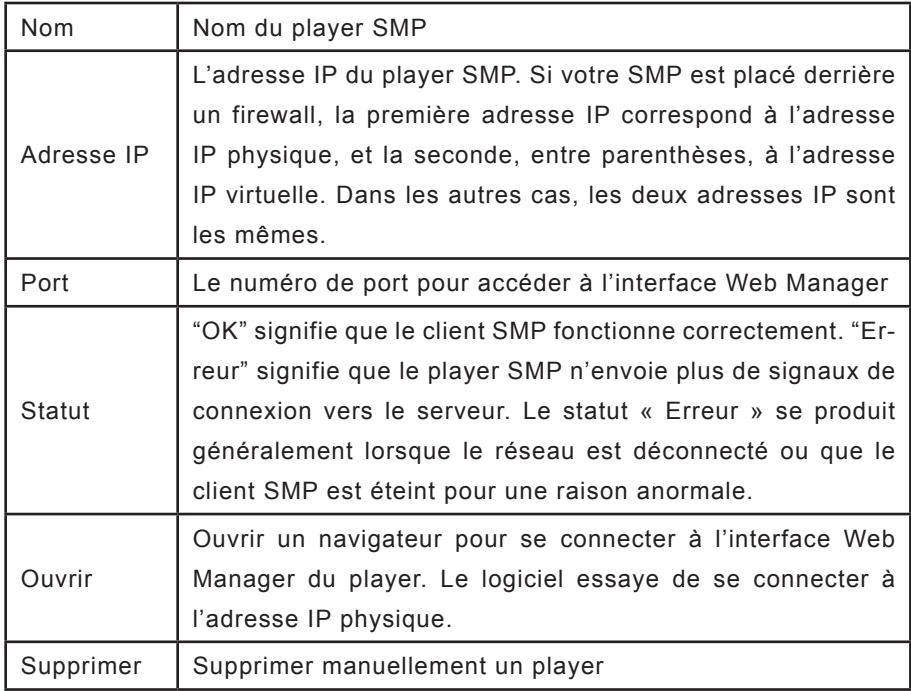

Lorsque vous déplacez le curseur de la souris sur l'icône du player, vous pouvez vérifier l'heure de sa dernière activité.

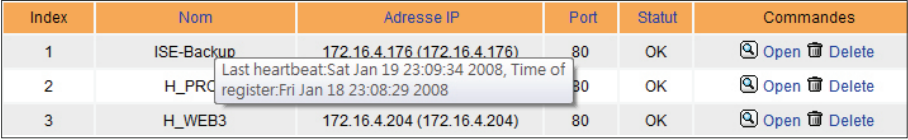

# <span id="page-62-0"></span>6-2 Paramétres Système

Dans la page "PARAMETRES SYSTEME", vous pouvez paramétrer à nouveau la date et l'heure du système, l'heure de redémarrage automatique, et la langue utilisée.

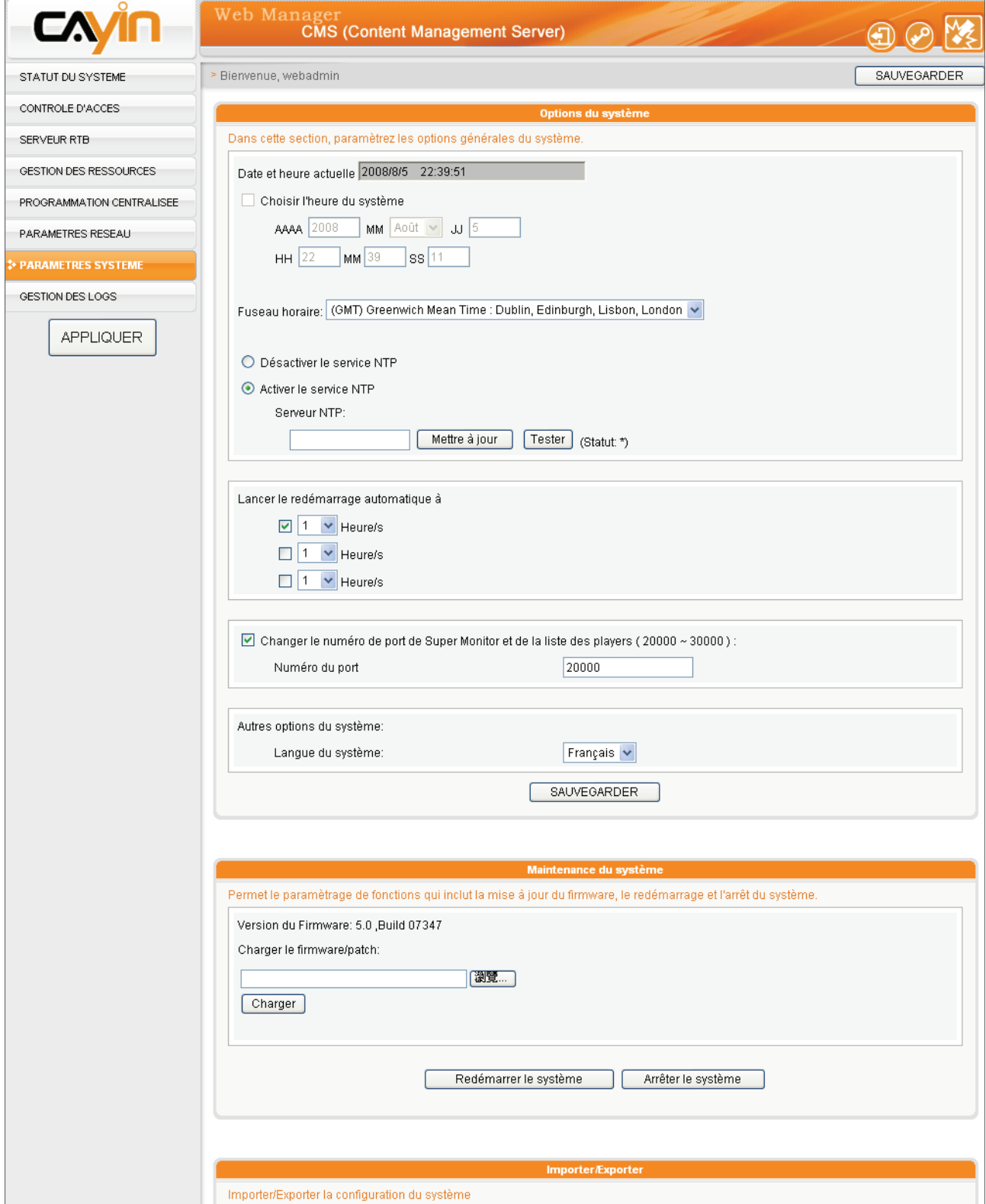

## <span id="page-63-0"></span>6-2-1 Paramètrage de l'heure

Suivre les étapes ci-dessous:

- 1. Authentifiez-vous auprès de votre serveur CMS avec le compte qui peut accéder à la fonction "Paramètrage Sysème".
- 2. Cliquer sur [**PARAMETRES SYSTEME**] sur la page d'accueil.
- 3. Activer "Choisir l'heure du système" et entrer vos paramètres: AAAA pour l'année, MM pour le mois, et JJ pour le jour.
- 4. Entrer l'heure: HH représente une horloge de 24 heures. MM représente les minutes et SS les secondes.
- 5. Vous pouvez également opter pour la fonction de serveur NTP pour synchroniser les horloges des players depuis n'importe quel serveur horaire automatiquement. (par exemple time.nist. gov). Le serveur CMS fera une remise à l'heure automatique tous les 7 jours ou au démarrage. Vous pouvez aussi cliquer sur [**Mettre à jour**] pour vérifier la disponibilité du serveur NTP.
- 6. Une fois vos paramétrages faits, appuyer sur [**SAUVEGARDER**] et sur [**APPLIQUER**]

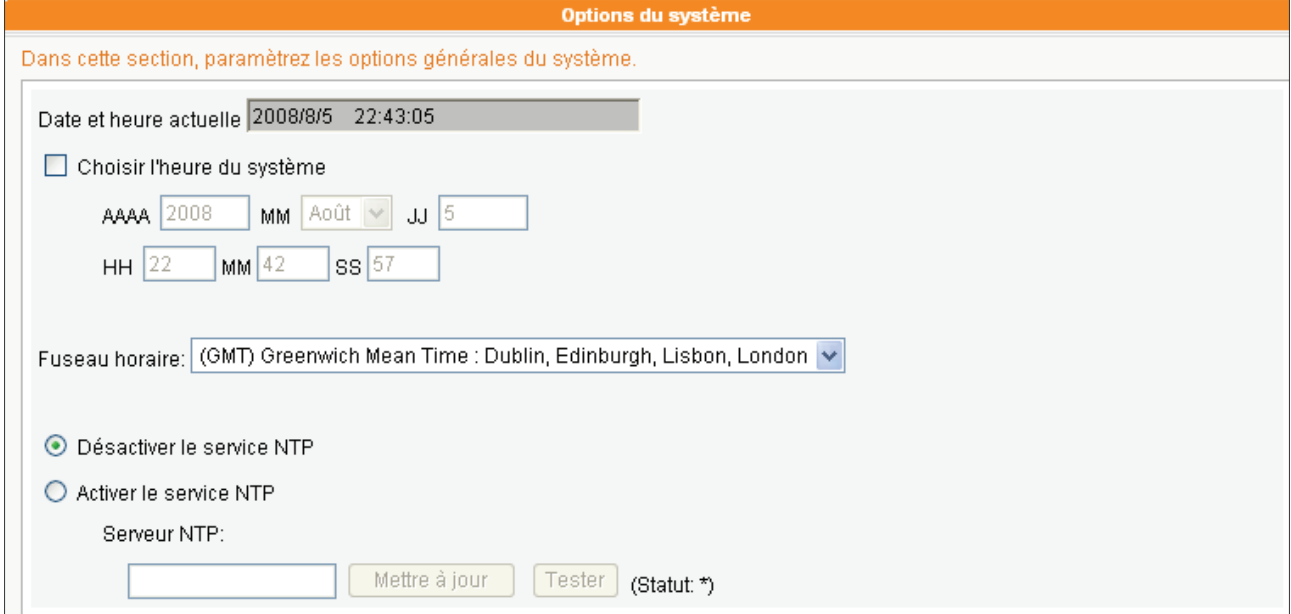

## <span id="page-64-0"></span>6-2-2 Paramétrage du redémarrage automatique

Vous pouvez également attribuer de 1 à 3 plages horaires dans une même journée auxquelles le serveur fera un redémarrage automatique. Cocher la case et choisir l'heure. Cliquer sur [**Sauvegarder**] pour sauvegarder les paramètres.

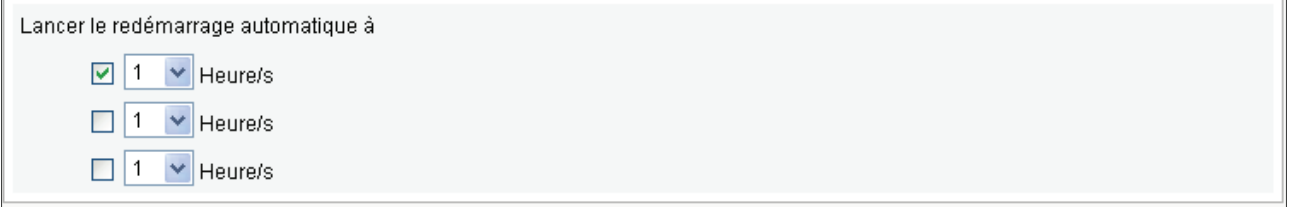

## 6-2-3 Changer le port de service de Super Monitor

Vous pouvez changer ce port (par défaut : 20000).

Changer le numéro de port de Super Monitor et de la liste des players (20000 ~ 30000) :

Numéro du port

20000

## 6-2-4 Paramétrage de la langue

Configuration de la langue utilisée par le système. Nous vous proposons six possibilités : Anglais, Français, Allemand, Espagnol, Chinois Traditionnel et Chinois Simplifié. Choisir une langue pour le système et cliquer sur le bouton [**SAUVEGARDER**] pour valider.

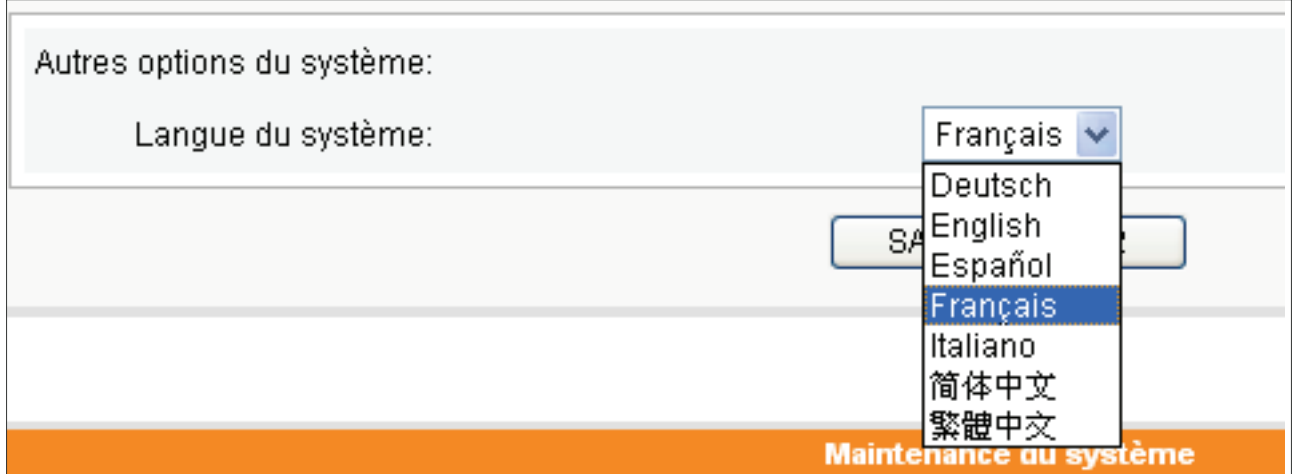

<span id="page-65-0"></span>Penser à cliquer sur le bouton [**SAUVEGARDER**] en fin de rubrique pour bien sauvegarder vos paramètres et cliquer sur le bouton [**AP-PLIQUER** ] dans la colonne de gauche, afin que ces paramètres soient validés.

## 6-2-5 Maintenance du système

Vous pouvez faire une mise à jour du firmware système en chargeant le patch proposé par Cayin. Pour faire la mise à jour du firmware du serveur, choisir le fichier et cliquer sur le bouton [**Charger**].

Vous pouvez aussi redémarrer ou éteindre le système en cliquant sur le bouton correspondant en bas de la page.

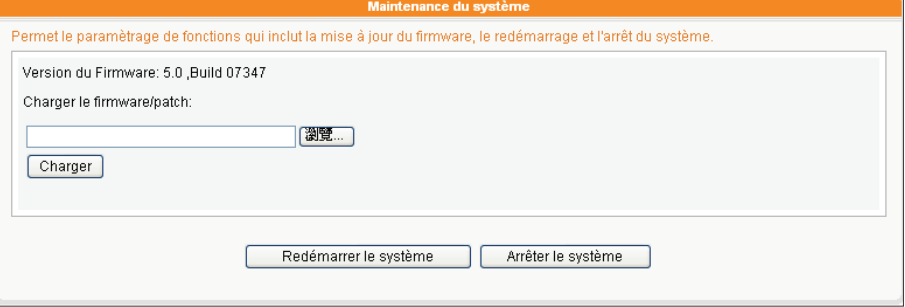

## 6-2-6 Importer/Exporter/Restaurer les Configurations

Vous pouvez exporter la configuration du système vers un fichier local et importer ce fichier à la demande vers le même serveur ou vers un autre serveur Vous pouvez uniquement charger le fichier de configuration vers les serveurs de même modèle qui ont le même firmware.

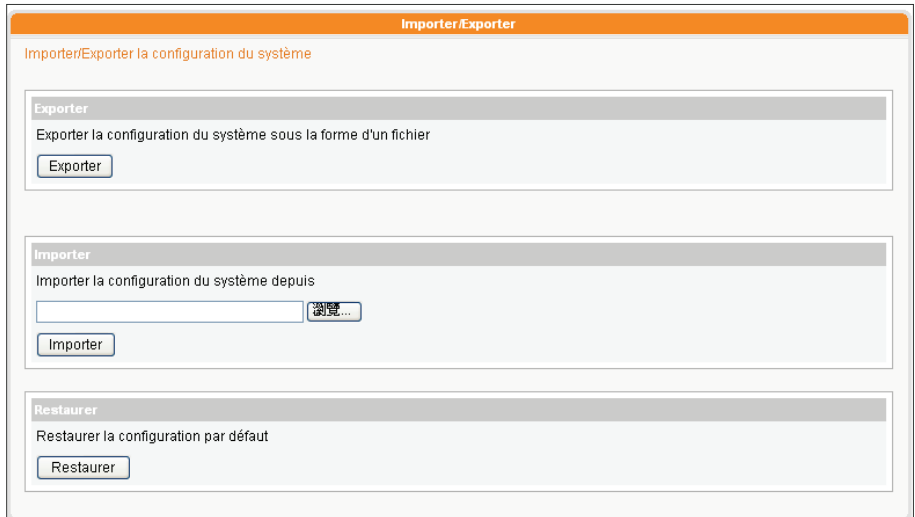

## 6-3 Paramétres réseau

## <span id="page-66-0"></span>**NOTE**

Pour utiliser correctement la fonction de multi protocole RTB il est impératif de bien paramétrer la passerelle par défaut.

Il faut donner un nom d'hôte au serveur et lui attribuer un mode de connexion au réseau. Vous pouvez choisir l'option « Obtenir une adresse IP par serveur DHCP », afin que le serveur obtienne l'adresse IP automatiquement par protocole DHCP. Vous pouvez aussi choisir le mode « Adresse IP statique », et entrer les informations demandées comme par exemple le masque de sous-réseau, la passerelle par défaut, et l'adresse IP du serveur DNS.

Cliquer sur [**Sauvegarder**] et sur [**Appliquer**] pour valider.

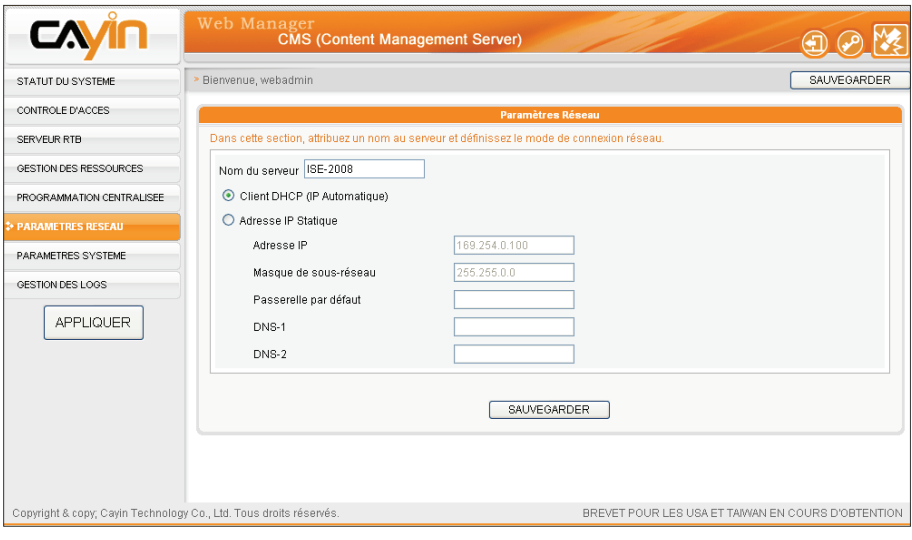

# <span id="page-67-0"></span>6-4 Serveur CMS et Firewall NAT

Le serveur CMS apporte de nombreux services à votre PC et aux players SMP par les protocoles TCP/UDP. C'est pourquoi il vous faut faire suivre le port de service vers l'adresse IP du serveur CMS, si vous installez le serveur CMS derrière un firewall NAT et accédez aux services via Internet.

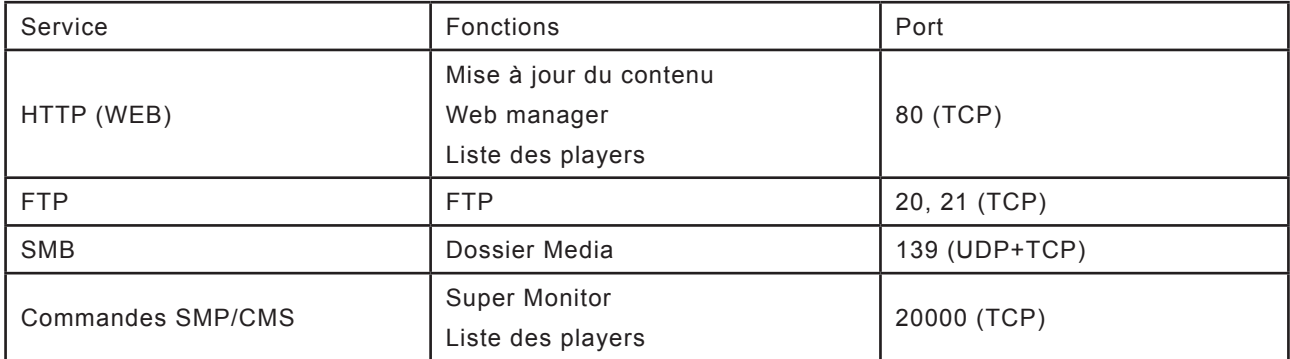

Merci de vous référer au mode d'emploi de votre firewall pour plus de détails sur le paramétrage du firewall. Vous pouvez vérifier le chapitre Serveur Virtuel ou Suivi des Ports.

#### Par exemple:

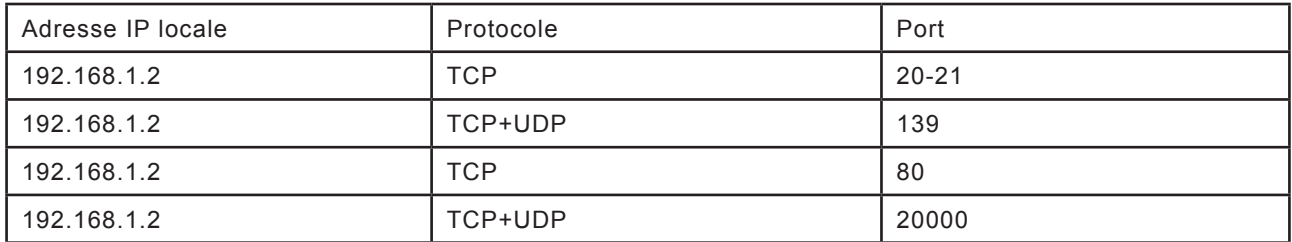

<span id="page-68-0"></span>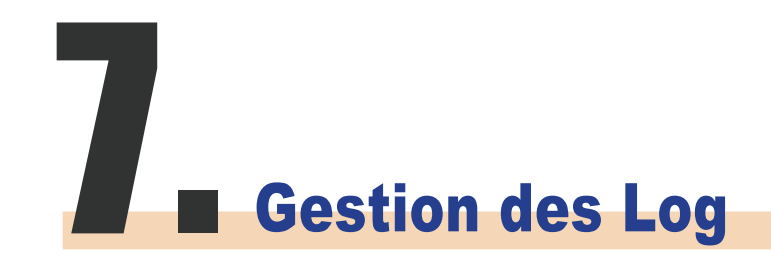

**CMS**

Vous pouvez utiliser un logiciel Syslog compatible pour récupérer des registres log dans un PC, par exemple: Cayin Super Reporter.

Configuration des fichiers Log, qui sont les registres pour les activités du serveur CMS, pour un usage de calcul de statistiques. La fonction Syslog permet de récupérer ces fichiers et de les analyser.

- 1. Si vous souhaitez stocker des fichiers logs dans le serveur Syslog, cliquer sur "Activer la fonction Syslog" et entrer l'adresse IP du serveur Syslog.
- 2. Sélectionner les catégories de fichiers logs pour pouvoir trier ceux que vous voulez conserver dans le player ou dans le serveur.

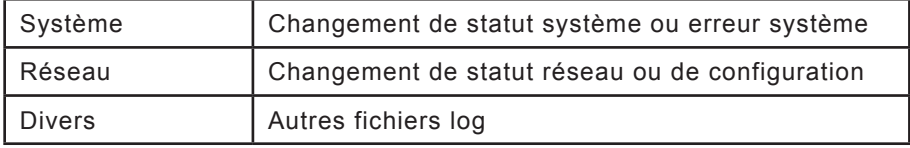

- 3. Cliquer sur [**Voir les logs**] pour voir les registres.
- 4. Cliquer sur [**Exporter les logs**], pour exporter les fichiers logs en tant que xx.log. Les fichiers log sont en fichier texte, que vous pouvez éditer et analyser avec votre éditeur de texte favori, comme par exemple Notepad, Excel, etc. Les procédures d'exportation des fichiers varient d'un navigateur à l'autre. Se conformer aux instructions de votre navigateur. Nous conseillons l'utilisation de SUPER REPORTER pour des analyses optimisées.

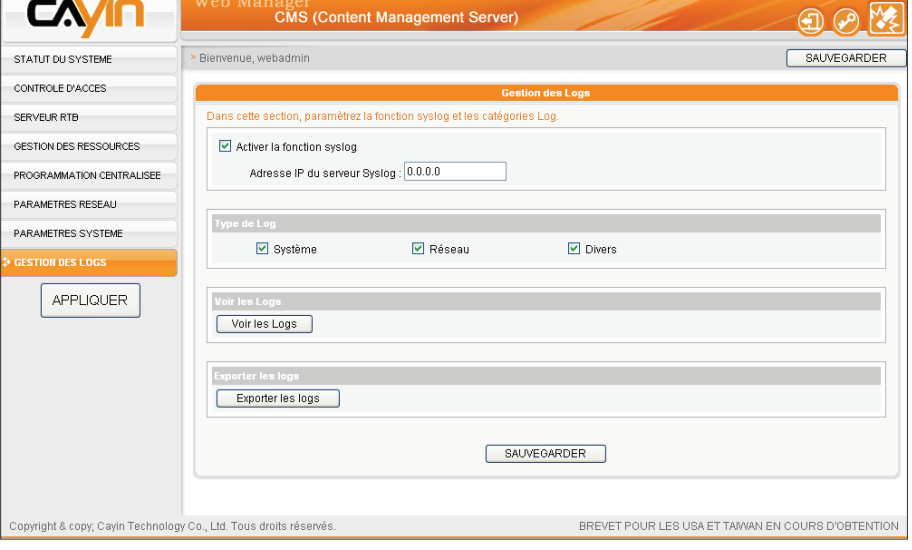

## **NOTE**

Si vous configurez un Bloqueur de fenêtres publicitaires intempestives sur votre navigateur, la fonction "Exporter" ne pourra pas fonctionner correctement. Il faut donc désactiver le bloqueur de fenêtres publicitaires intempestives ou ajouter Web Manager dans votre liste de sites web autorisés.